**User Guide** MHM-97402, Rev 24 April 2017

# **AMS Machinery Manager**

# Version 5.7 Software Installation Guide

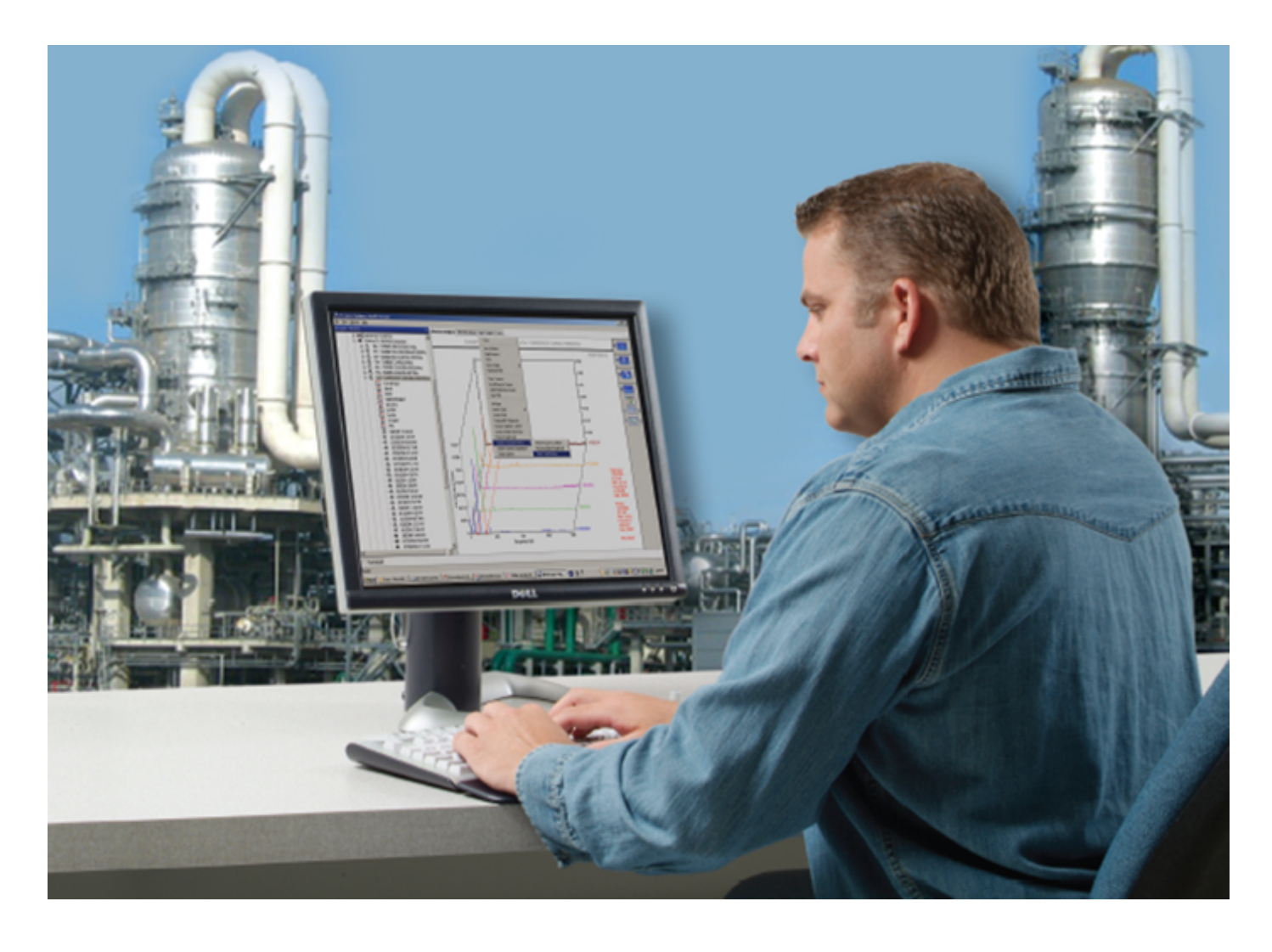

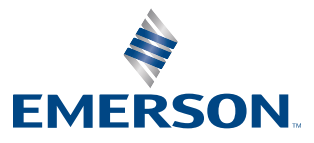

#### **Copyright**

© 2017 by Emerson. All rights reserved.

No part of this publication may be reproduced, transmitted, transcribed, stored in a retrieval system, or translated into any language in any form by any means without the written permission of Emerson.

#### **Disclaimer**

This manual is provided for informational purposes. EMERSON MAKES NO WARRANTY OF ANY KIND WITH REGARD TO THIS MATERIAL, INCLUDING, BUT NOT LIMITED TO, THE IMPLIED WARRANTIES OF MERCHANTABILITY AND FITNESS FOR A PARTICULAR PURPOSE. Emerson shall not be liable for errors, omissions, or inconsistencies that may be contained herein or for incidental or consequential damages in connection with the furnishing, performance, or use of this material. Information in this document is subject to change without notice and does not represent a commitment on the part of Emerson. The information in this manual is not all-inclusive and cannot cover all unique situations.

#### **Trademarks and Servicemarks**

See *[http://www2.emersonprocess.com/siteadmincenter/PM Central Web Documents/marks.pdf](http://www2.emersonprocess.com/siteadmincenter/PM%20Central%20Web%20Documents/marks.pdf)*

All other marks are property of their respective owners.

#### **Patents**

The product(s) described in this manual are covered under existing and pending patents.

# Contents

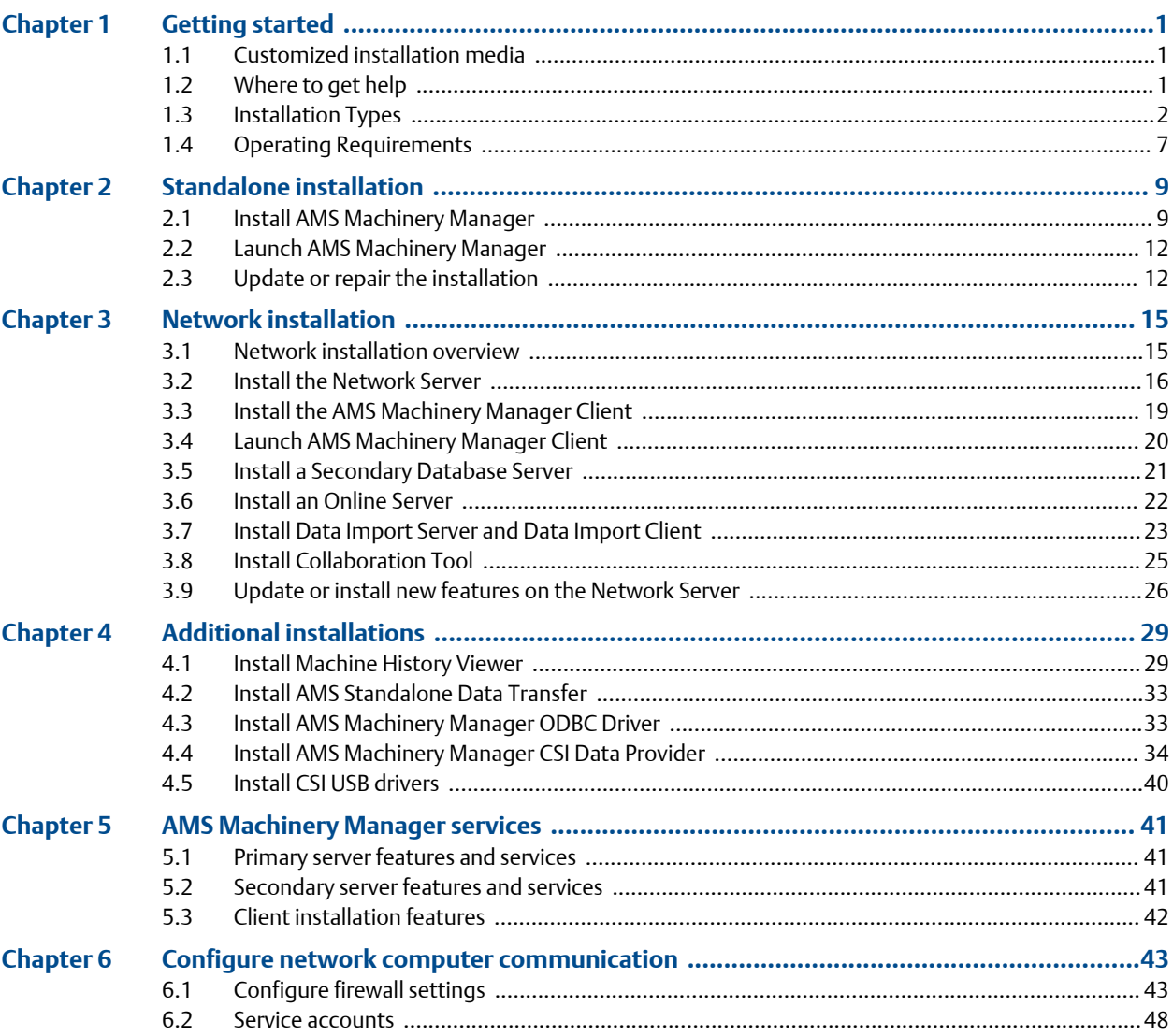

# **Appendices and reference**

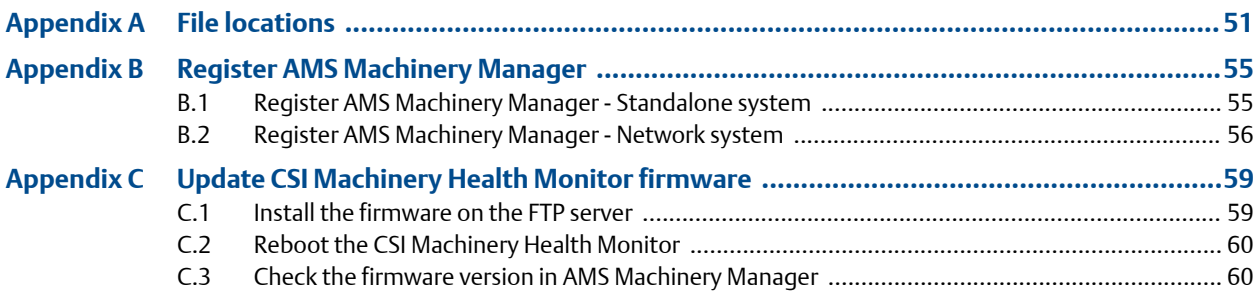

**Contents** 

# <span id="page-4-0"></span>1 Getting started

## **Topics covered in this chapter:**

- *Customized installation media*
- *Where to get help*
- *[Installation Types](#page-5-0)*
- *[Operating Requirements](#page-10-0)*

Thank you for choosing AMS Machinery Manager. Let's get started!

Your AMS Machinery Manager package includes:

- □ Quick Start Guide
- □ Software Installation DVD
- □ Manuals DVD

# **1.1 Customized installation media**

Based on your order, the Software Installation DVD contains the following:

- Standalone (Single User) or Network installation
- AMS Machinery Manager technologies
- Number of licensed users

To add a technology or more licensed users, contact your Emerson Sales Representative.

# **1.2 Where to get help**

### **AMS Machinery Manager Help**

Launch AMS Machinery Manager and select Help from the main menu.

### **AMS Machinery Manager Manuals DVD**

Your AMS Machinery Manager package includes a disc with user manuals in PDF format.

### **Software Registration**

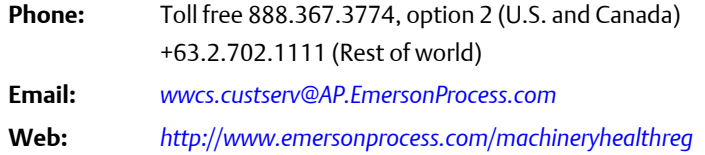

#### <span id="page-5-0"></span>**Product Support**

Emerson provides a variety of ways to reach your Product Support team to get the answers you need when you need them:

- **Phone** Toll free 800.833.8314 (U.S. and Canada) +65.6770.8711 (Europe and Middle East) +63.2.702.1111 (Asia Pacific)
- **Email** *[ap-sms@emerson.com](mailto: ap-sms@emerson.com)*
- **Web** *<http://www.emerson.com/en-us/contact-us>* and select CSI TECHNOLOGIES from the Automation Solutions drop-down menu.

To search for documentation, visit *[http://www.emerson.com](http://www.emersonprocess.com)* and select **Documents & Drawings**.

To view toll free numbers for specific countries, visit *<http://www.emersonprocess.com/technicalsupport>*.

# **1.3 Installation Types**

There are two main types of AMS Machinery Manager installations:

- Standalone (or Single-user standalone)
- Network (or Single-user network and Multiple-user network).

# 1.3.1 Standalone installation

A Standalone system allows you to use periodic technology with one computer and CSI Machinery Health Analyzers. A standalone installation indicates you have a single copy of AMS Machinery Manager with a single serial number on one computer.

You can install these components:

- AMS Machinery Manager
- AMS Standalone Data Transfer (on a different computer)
- AMS Machinery Manager ODBC Driver

### **Figure 1-1: Standalone system example**

*This example does not attempt to show all supported hardware options.*

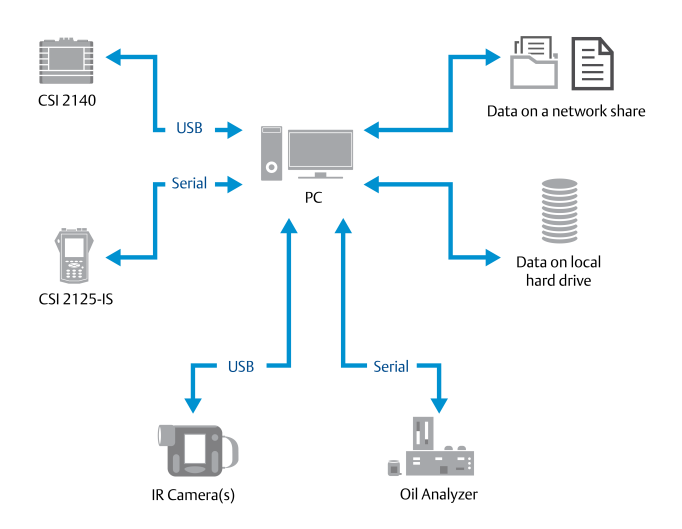

# 1.3.2 Network installations

A network system allows you to use online technology and periodic technology. AMS Machinery Manager communicates with a CSI Machinery Health Monitor using a network connection. A network system is deployed on a local area network (LAN) or a wide area network (WAN).

You can install these components:

- AMS Machinery Manager
- Online Server
- Secondary Database Server
- Data Import Server
- AMS Machinery Manager Data Import Client
- AMS Standalone Data Transfer (on a different computer)
- AMS Machinery Manager ODBC Driver
- Machine History Viewer
- Collaboration Tool
- CSI Data Provider

### **Single-user and multiple-user LAN**

A Single-user network indicates you have a Network Server and a Client installed on one computer and have one serial number. Single-user network allows the Client to be installed on other computers in the network. However, only one user can log in at a time. This installation is used for single user customers with an online system.

A Multiple-user network indicates you have a Network Server and a Client installed on a server-class computer, and the Client installed on other computers in the network. Multiple users can log in at the same time.

### **Figure 1-2: Local area network system example**

*This example does not attempt to show all supported hardware or configuration options.*

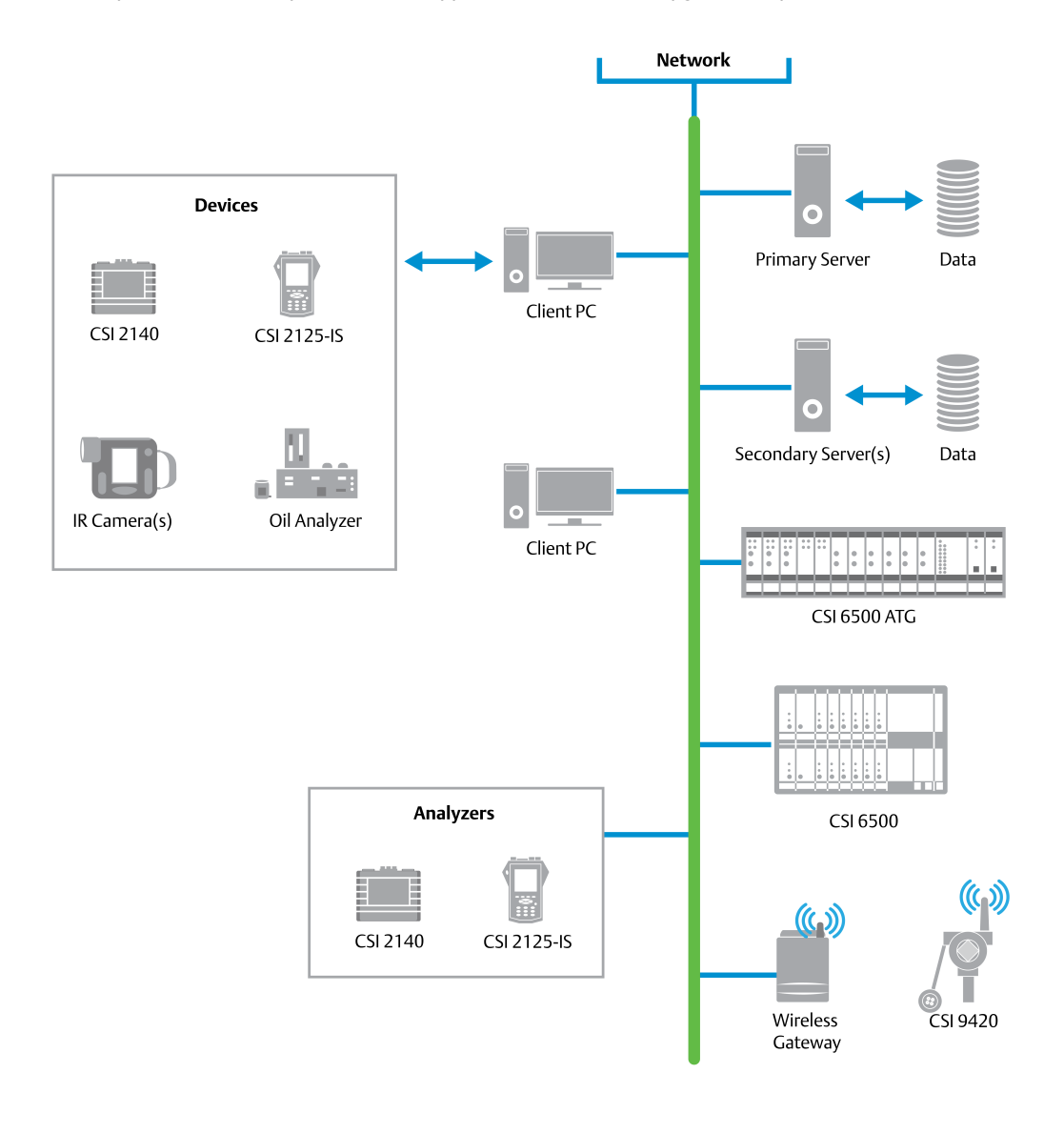

### *Note*

*The CSI 2125-IS Analyzer can only be connected to the network through serial or serial-to-USB connection.*

## **Multiple-user WAN**

The WAN system is designed to allow remote AMS Machinery Manager users to load, dump, and view data over wide area networks, such as private networks, virtual private networks(1), or the Internet.

*<sup>(1)</sup> Use AMS Standalone Data Transfer*

### **Figure 1-3: Wide area network system example**

*This example does not attempt to show all supported hardware or configuration options.*

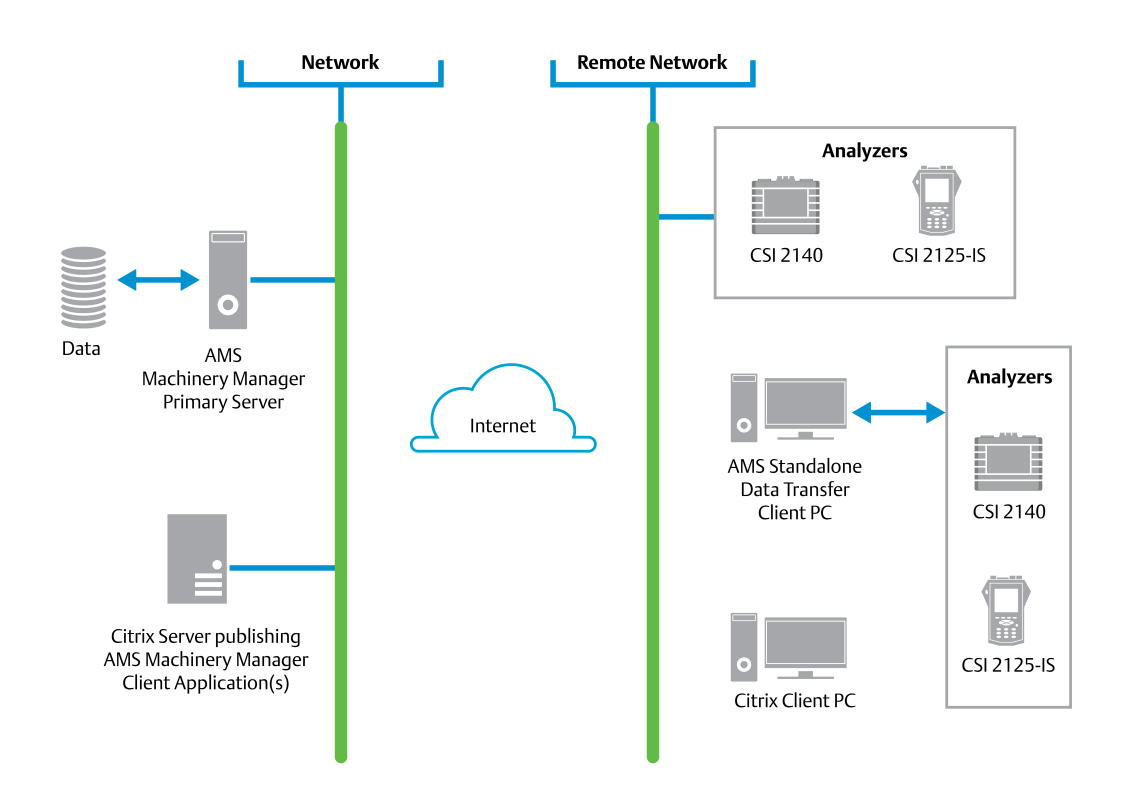

### *Note*

*The CSI 2125-IS Analyzer can only be connected to the network through serial or serial-to-USB connection.*

# <span id="page-10-0"></span>**1.4 Operating Requirements**

# 1.4.1 Servers

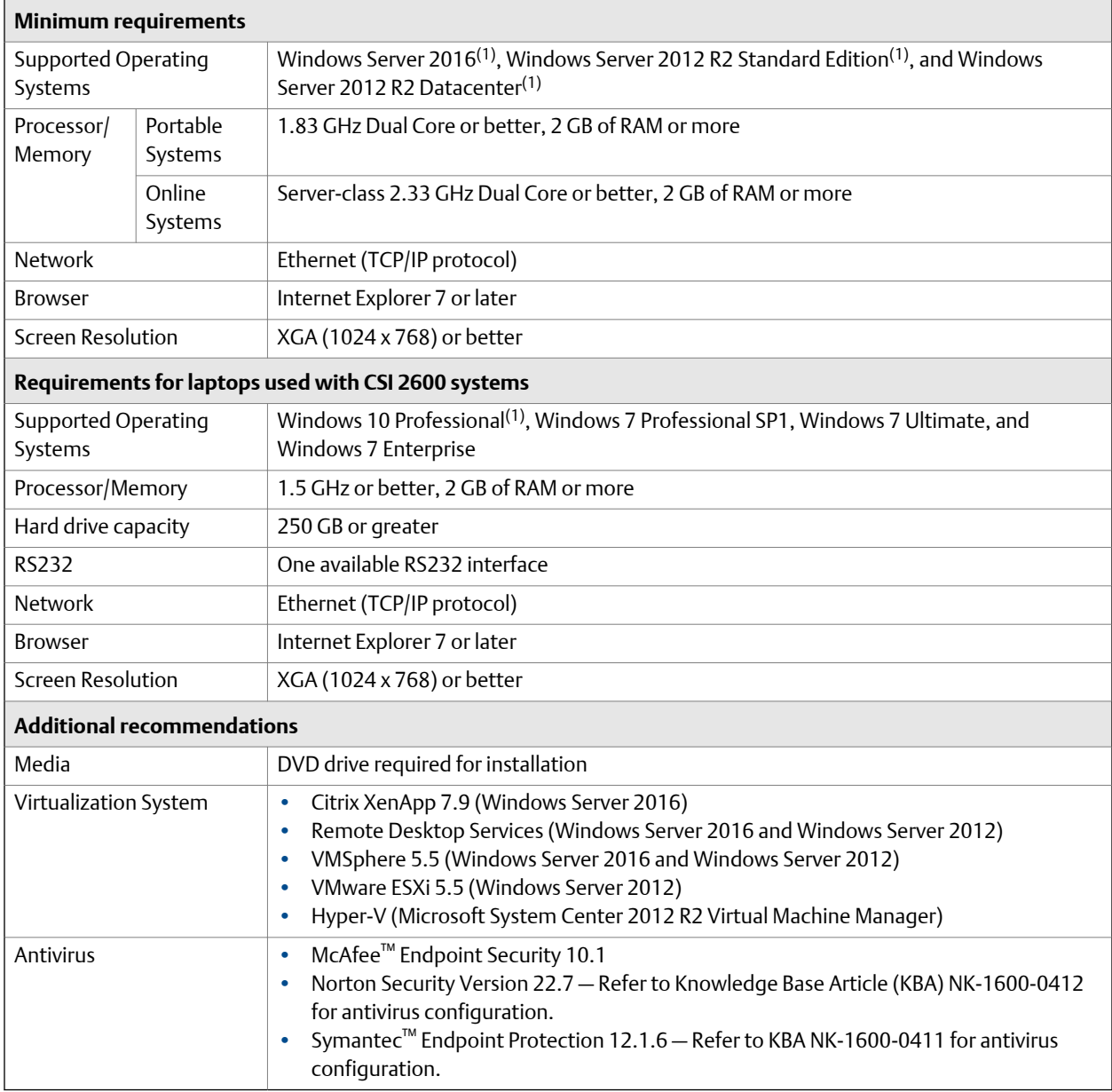

*(1) Requires Microsoft .NET Framework 3.5 SP1, available from the Microsoft web site. Because AMS Machinery Manager does not require an Internet connection for installation, Emerson recommends installing .NET Framework 3.5 SP1 before AMS Machinery Manager.*

#### <span id="page-11-0"></span>**Important**

If you intend to install Machine History Viewer or CSI Data Provider, you must install Internet Information Services before installing AMS Machinery Manager. The AMS Machinery Manager installation makes important changes to the IIS setup that you would otherwise have to configure manually with the assistance of Product Support.

# 1.4.2 Workstations

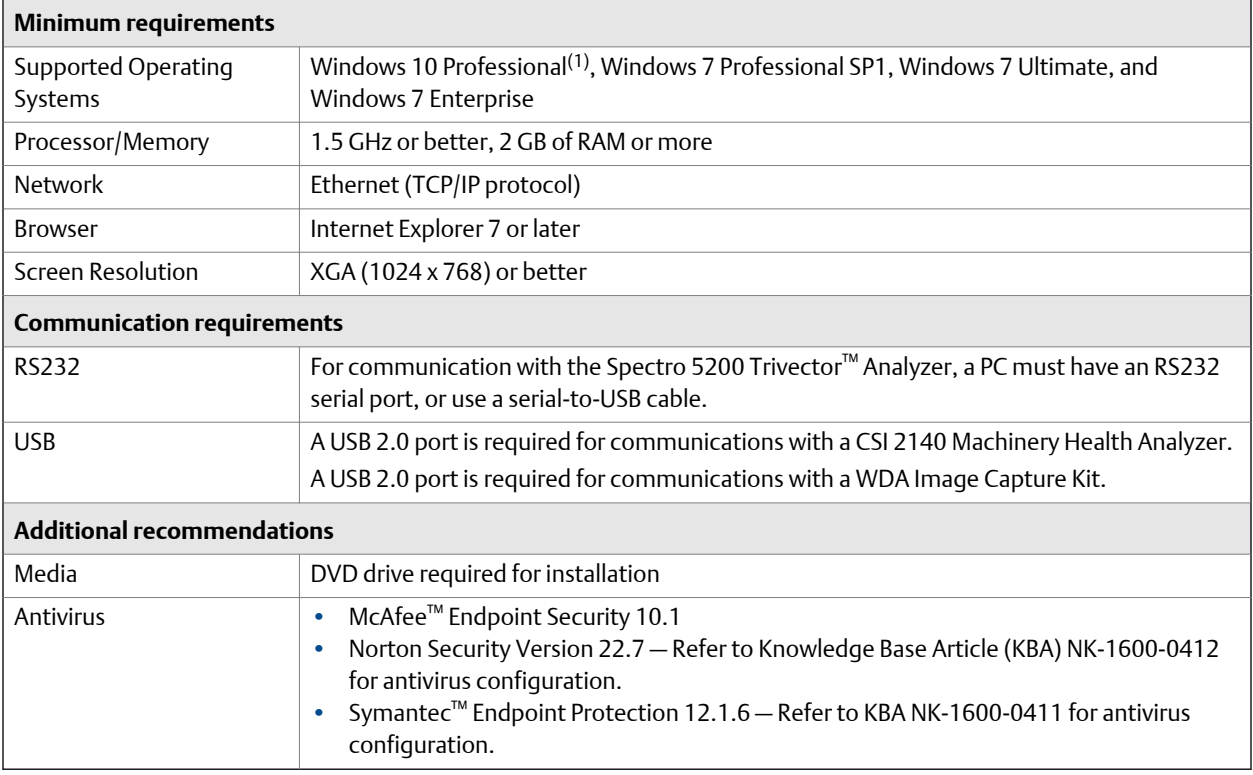

*(1) Requires Microsoft .NET Framework 3.5 SP1, available from the Microsoft web site. Because AMS Machinery Manager does not require an Internet connection for installation, Emerson recommends installing .NET Framework 3.5 SP1 before AMS Machinery Manager.*

# <span id="page-12-0"></span>2 Standalone installation

## **Topics covered in this chapter:**

- *Install AMS Machinery Manager*
- *[Launch AMS Machinery Manager](#page-15-0)*
- *[Update or repair the installation](#page-15-0)*

# **2.1 Install AMS Machinery Manager**

#### **Prerequisites**

Verify the client computer meets the operating requirements for a workstation.

If you are upgrading your software, back up your database before completing the software update. Your databases require reindexing to work with the new software. If you need to reinstall the previous version of software, be aware that any database you open with the new software will be reindexed and will no longer work with any previous version.

### **Procedure**

- 1. Log on to the computer as a user with administrator rights.
- 2. Insert the AMS Machinery Manager Software Installation DVD and open it in Windows Explorer.
- 3. Run RBMsetup.exe.

#### **Important**

On Windows 7, right-click RBMsetup.exe and select Run as administrator. Click Cancel if the installation launches automatically when you insert the DVD. You must run the installation manually.

4. If a prompt to install Microsoft .NET Framework 4.0 appears, choose to install this software and allow the system to reboot, (if required).

The AMS Machinery Manager installation begins automatically after reboot.

- 5. Accept the license agreement and click Next.
- 6. At the ATTENTION!! dialog, click Yes if you are installing the software for the first time. If you are upgrading your software, this is a reminder to stop the installation and back up your database first. Click No to stop the installation.
- 7. The setup program verifies that your system meets the minimum requirements. If they are met, the Options page dialog appears. If they are not met, a message displays more information. Update the computer to meet the requirements or contact Product Support.
- 8. (Optional) At the Select Features to Install pane, you can change defaults for your installation.

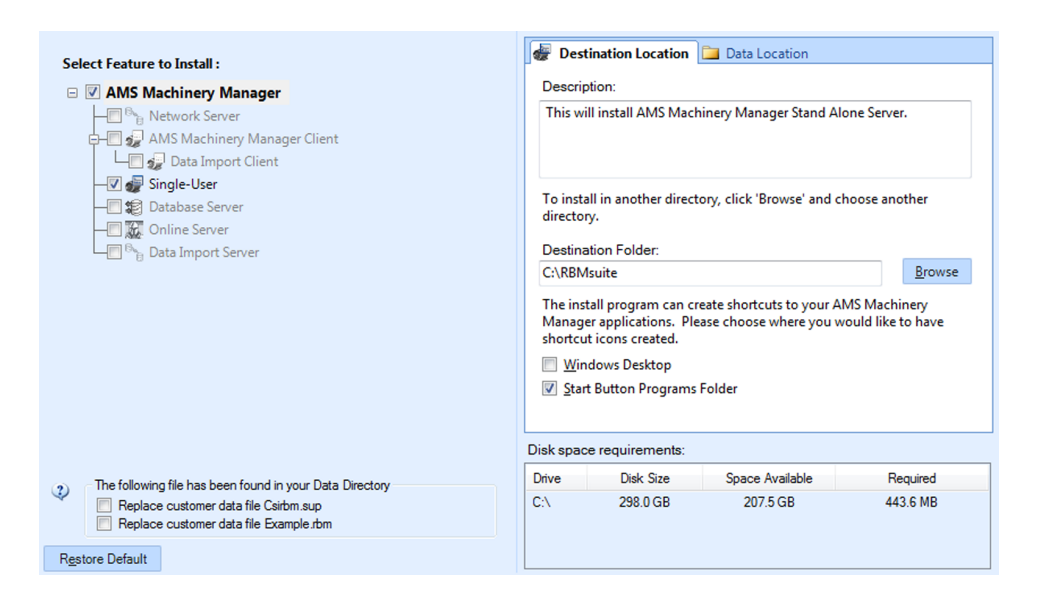

#### **Notes**

- Use the default settings and directory names unless there is a particular reason to change them. Using the defaults results in a trouble-free installation and streamlined interaction with Emerson Product Support, should a problem ever arise.
- If you are updating the software, this screen also displays the message, "The following file has been found in your Data Directory" followed by file names. You can check the box by the file to overwrite the file.
- If you are updating your software, some fields may be disabled. If you want to update your software and move to a different computer, contact Emerson Product Support.
- 9. Click Install to start the installation.

The Installing Components screen displays and shows the status of the installation.

#### **Note**

Once the install is underway, there will be a point where the Cancel button is disabled. Do not try to end the install if the Cancel button is disabled. If the install aborts after this point, you may need to contact Emerson Product Support.

- 10. If you are using Windows Firewall, grant access to programs published by Emerson Process Management when prompted.
- 11. Continue through the installation steps and follow prompts.
- 12. When the Serial dialog appears, click Register Product to register the software now, or click Close to skip registration.

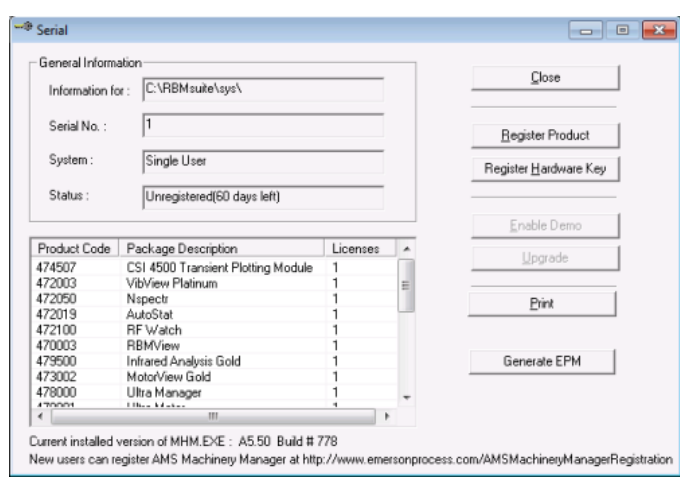

### **Note**

To register later, open Windows Explorer, go to C:\RBMsuite\sys and double-click Serial.exe.

a. In the Serial dialog, click Register Product.

The Register Product dialog appears. You need the Serial No. and Request No. during registration.

b. Contact Product Support to register.

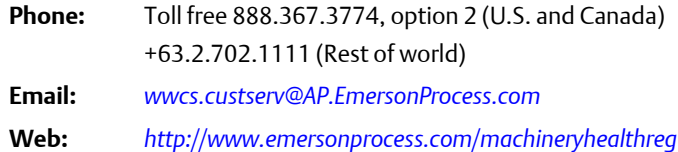

- c. Enter the Response code given to you by a Product Support representative.
- d. Click OK.
- e. In the Serial dialog, verify the Status is "Registered."
- f. Click Close.

Your software is registered.

The installation automatically continues.

13. Click Finish to complete the installation.

If the computer requires a reboot, Restart Now is selected on the Finish page. Allow the system to reboot before attempting to run the software.

# <span id="page-15-0"></span>**2.2 Launch AMS Machinery Manager**

Now that you have installed and registered AMS Machinery Manager, you are ready to launch AMS Machinery Manager.

## **Procedure**

- 1. Go to Start > Programs (All Programs) > AMS Machinery Manager.
- 2. Select AMS Machinery Manager.
- 3. Log in when prompted.
	- a. Initially, Administrator is the default user. Leave the password blank and click OK.
	- b. If you use a different user, enter the username and password and click OK.

See the Administration topics in AMS Machinery Manager Help to set the Administrator password and create a new user.

# **2.3 Update or repair the installation**

#### **Note**

You must register the software when you update the software.

### **Prerequisites**

Close all AMS Machinery Manager programs.

Stop AMS Machinery Manager services.

### **Procedure**

- 1. Insert the AMS Machinery Manager Software Installation DVD and open it in Windows Explorer.
- 2. Run RBMsetup.exe.

#### **Important**

On Windows 7, right-click RBMsetup.exe and select Run as administrator. Click Cancel if the installation launches automatically when you insert the DVD. You must run the installation manually.

- 3. At the startup screen choose Add/Update or Repair and click Next.
- 4. At the Options pane, choose the features to install or leave the defaults selected for an update.
- 5. In the list labeled The following files have been found in your Data Directory, check the box by a file to replace the file on your computer with the file from the installation.
- 6. Click Install to start the installation.

The Installing Components screen displays the status of the installation.

#### **Note**

Once the install is underway, there will be a point where the Cancel button is disabled. Do not try to end the install if the Cancel button is disabled. If the install aborts after this point, you may need to contact Emerson Product Support.

- 7. Continue through the installation steps and follow prompts.
- 8. Click Finish to complete the installation.

If the computer requires a reboot, Restart Now is selected on the Finish page. Allow the system to reboot before attempting to run the software.

# <span id="page-18-0"></span>3 Network installation

### **Topics covered in this chapter:**

- *Network installation overview*
- *[Install the Network Server](#page-19-0)*
- *[Install the AMS Machinery Manager Client](#page-22-0)*
- *[Launch AMS Machinery Manager Client](#page-23-0)*
- *[Install a Secondary Database Server](#page-24-0)*
- *[Install an Online Server](#page-25-0)*
- *[Install Data Import Server and Data Import Client](#page-26-0)*
- *[Install Collaboration Tool](#page-28-0)*
- *[Update or install new features on the Network Server](#page-29-0)*

# **3.1 Network installation overview**

### **Important**

- If you intend to install Machine History Viewer or CSI Data Provider, you must install Internet Information Services before installing AMS Machinery Manager. The AMS Machinery Manager installation makes important changes to the IIS setup that you would otherwise have to configure manually with the assistance of Product Support.
- If you are upgrading your software, back up your database before completing the software update. Your databases require reindexing to work with the new software. If you need to reinstall the previous version of software, be aware that any database you open with the new software will be reindexed and will no longer work with any previous version.

#### **Prerequisites**

Ensure each computer meets the minimum system operating requirements.

### **Procedure**

- 1. Install the Network Server on the server first.
- 2. Install the AMS Machinery Manager Client on a workstation.
- 3. Install secondary servers and clients on other computers on the network.

You can install Online Server, Secondary Database Server, Data Import Server, Data Import Client, and AMS Machinery Manager Client on other computers in the network.

### **Postrequisites**

• Configure service accounts and firewall settings for each computer, if necessary.

Refer to *[Chapter 6](#page-46-0)* for more information.

<span id="page-19-0"></span>• Network installations require further configuration for each CSI Machinery Health Monitor.

For more information, open Help in AMS Machinery Manager and choose Administration > Online Server.

# **3.2 Install the Network Server**

The Network Server installation procedure installs and configures the programs and services required for the primary server. You can choose to install additional features.

The installation creates a shared folder from which you install the Client or other licensed components on other machines on this network. By default, the folder is C:\RBMnet\ and is shared as \\Servername\RBMnet where *Servername* is the network computer name.

#### **Prerequisites**

Ensure the computer meets the minimum system operating requirements.

If you are upgrading your software, back up your database before completing the software update. Your databases require reindexing to work with the new software. If you need to reinstall the previous version of software, be aware that any database you open with the new software will be reindexed and will no longer work with any previous version.

To install AMS Machinery Manager on a drive other than C, create a shared folder named RBMnet on the drive where you want to install the software, prior to starting the installation. After installation is complete, an administrator may need to modify the shared folder's security permissions to allow access from other computers.

#### **Important**

If you intend to install Machine History Viewer or CSI Data Provider, you must install Internet Information Services before installing AMS Machinery Manager. The AMS Machinery Manager installation makes important changes to the IIS setup that you would otherwise have to configure manually with the assistance of Product Support.

### **Procedure**

- 1. Log on to the computer as a user with administrator rights.
- 2. Insert the AMS Machinery Manager Software Installation DVD and open it in Windows Explorer.
- 3. Run RBMsetup.exe.

#### **Important**

On Windows 7, right-click RBMsetup.exe and select Run as administrator. Click Cancel if the installation launches automatically when you insert the DVD. You must run the installation manually.

4. Accept the license agreement and click Next.

5. If a prompt to install Microsoft .NET Framework 4.0 appears, choose to install this software and allow the system to reboot, (if required).

The AMS Machinery Manager installation begins automatically after reboot.

- 6. At the ATTENTION!! dialog, click Yes if you are installing the software for the first time. If you are upgrading your software, this is a reminder to stop the installation and back up your database first. Click No to stop the installation.
- 7. The setup program verifies that your system meets the minimum requirements. If they are met, the Options page dialog appears. If they are not met, a message displays more information. Update the computer to meet the requirements or contact Product Support.
- 8. At the Options page dialog, make changes to the Select Features to Install list, if desired.

Network Server and Client are checked as the preferred defaults. You can select other features, if available. Refer to corresponding sections for more information about additional features.

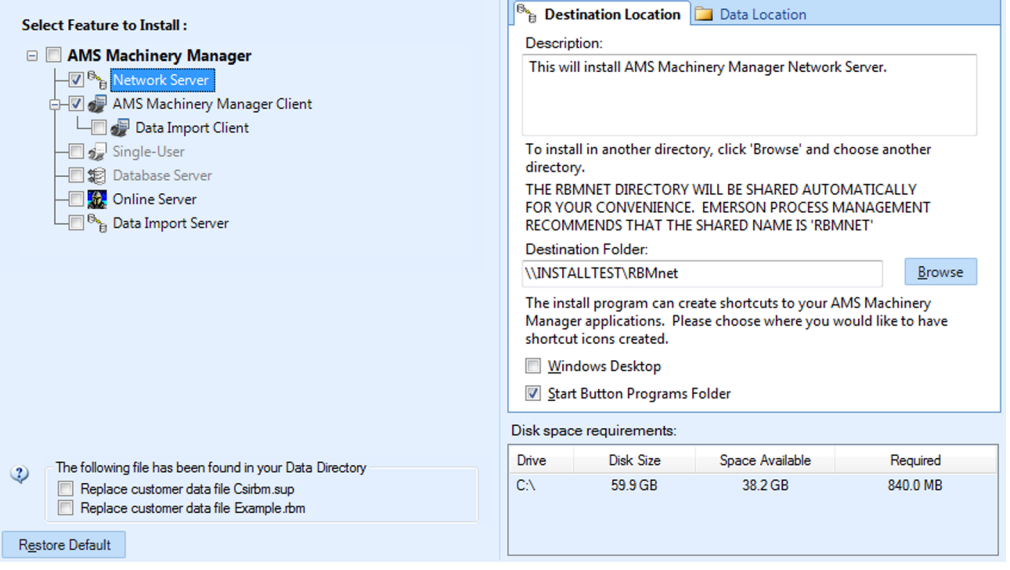

- Database Server, *[Section 3.5](#page-24-0)*
- Online Server, *[Section 3.6](#page-25-0)*
- Data Import Server, *[Section 3.7](#page-26-0)*
- Data Import Client, *[Section 3.7](#page-26-0)*

#### **Notes**

- Use the default settings and directory names unless there is a particular reason to change them. Using the defaults results in a trouble-free installation and streamlined interaction with Emerson Product Support, should a problem ever arise.
- If you are updating the software, this screen also displays the message, "The following file has been found in your Data Directory" followed by file names. You can check the box by the file to overwrite the file.

• If you are updating your software, some fields may be disabled. If you want to update your software and move to a different computer, contact Emerson Product Support.

Follow these steps if you need to change the default locations:

a. If you need to change the installation directory, select Network Server in the features list and open the Destination Location tab.

Browse to the location. The Destination Folder is in Universal Naming Convention (UNC) format. A red error icon flashes if the path is invalid.

b. If you need to change where your data is stored, select Network Server in the features list and open the Data Location tab.

Browse to the location. The path is in Universal Naming Convention (UNC) format. A red error icon flashes if the path is invalid.

9. Click Install to start the installation.

The Installing Components screen displays the status of the installation.

#### **Note**

Once the install is underway, there will be a point where the Cancel button is disabled. Do not try to end the install if the Cancel button is disabled. If the install aborts after this point, you may need to contact Emerson Product Support.

- 10. If you are using Windows Firewall, grant access to programs published by Emerson Process Management when prompted.
- 11. When the Serial dialog appears, click Register Product to register the software now, or click Close to skip registration.

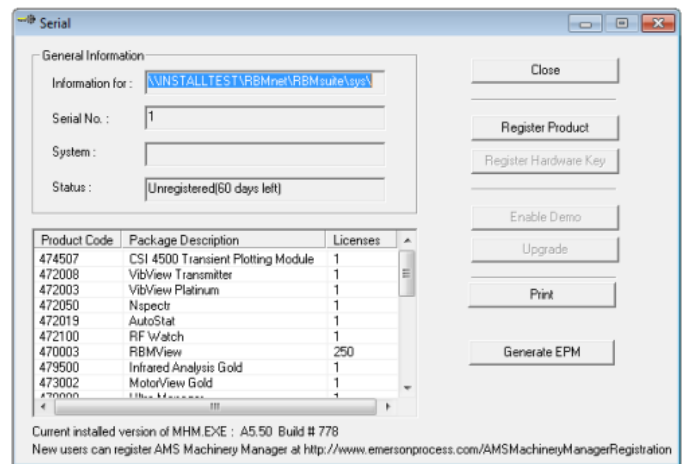

#### **Note**

To register later, on the Network Server, go to C:\RBMnet\RBMsuite\sys and double-click Serial.exe.

a. In the Serial dialog, click Register Product.

<span id="page-22-0"></span>The Register Product dialog appears. You need the Serial No. and Request No. during registration.

b. Contact Product Support to register.

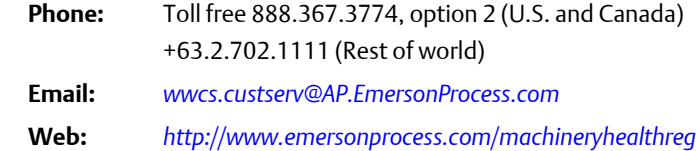

c. Enter the Response code given to you by a Product Support representative.

The code is only valid for your computer.

- d. Click OK.
- e. In the Serial dialog, verify the Status is "Registered."
- f. Click Close.

Your software is registered.

The installation automatically continues, installing the Client and any other selected features.

- 12. Continue through the installation steps and follow prompts.
- 13. Click Finish to complete the installation.

If the computer requires a reboot, Restart Now is selected on the Finish page. Allow the system to reboot before attempting to run the software.

### **Postrequisites**

Install AMS Machinery Manager Client on a workstation.

# **3.3 Install the AMS Machinery Manager Client**

Run the AMS Machinery Manager installation program (RBMsetup.exe) on a computer in the AMS Machinery Manager network. Choose the Client option.

### **Prerequisites**

- Install the AMS Machinery Manager Network Server on the server first.
- Verify the client computer meets the operating requirements for a workstation.
- Verify the workgroup or domain settings match on the Network Server computer and Database Server computer.

## **Procedure**

- 1. Log on to the computer as a user with administrator rights.
- 2. Browse to the shared folder on the Network Server. For example, \\Servername \RBMnet, where *Servername* is the computer's name.

#### <span id="page-23-0"></span>**Important**

Do NOT use a mapped drive path.

3. Run RBMsetup.exe.

#### **Important**

On Windows 7, right-click RBMsetup.exe and select Run as administrator. Click Cancel if the installation launches automatically when you insert the DVD. You must run the installation manually.

4. At the Options page dialog, make changes to the Select Features to Install list, if desired.

You can install certain additional features on other computers in the AMS Machinery Manager network. The Network Server option is disabled here since only one network server is allowed on an AMS Machinery Manager network.

The Client is selected and default locations are set. If desired, select the Shortcuts tab and select Add shortcuts to desktop

5. Click Install to start the installation.

The Installing Components screen displays the status of the installation.

#### **Note**

Once the install is underway, there will be a point where the Cancel button is disabled. Do not try to end the install if the Cancel button is disabled. If the install aborts after this point, you may need to contact Emerson Product Support.

- 6. Continue through the installation steps and follow prompts.
- 7. Click Finish to complete the installation.

If the computer requires a reboot, Restart Now is selected on the Finish page. Allow the system to reboot before attempting to run the software.

# **3.4 Launch AMS Machinery Manager Client**

Now that you have installed and registered AMS Machinery Manager, you are ready to launch the AMS Machinery Manager Client.

### **Procedure**

- 1. Go to Start > Programs (All Programs) > AMS Machinery Manager.
- 2. Select AMS Machinery Manager Client.
- 3. Log in when prompted.
	- a. Initially, Administrator is the default user. Leave the password blank and click OK.
	- b. If you use a different user, type in the username and password and click OK.

See the Administration topics in AMS Machinery Manager Help to set the Administrator password and create a new user.

# <span id="page-24-0"></span>**3.5 Install a Secondary Database Server**

### **Prerequisites**

- Install the AMS Machinery Manager Network Server on the server first.
- Verify the workgroup or domain settings match on the Network Server computer and Database Server computer.

### **Procedure**

- 1. Log on to the computer as a user with administrator rights.
- 2. Browse to the shared folder on the Network Server. For example, \\Servername \RBMnet, where *Servername* is the computer's name.

#### **Important**

Do NOT use a mapped drive path.

3. Run RBMsetup.exe.

#### **Important**

On Windows 7, right-click RBMsetup.exe and select Run as administrator. Click Cancel if the installation launches automatically when you insert the DVD. You must run the installation manually.

- 4. Follow instructions presented by the installation program.
- 5. Accept the license agreement and click Next.
- 6. At the ATTENTION!! dialog, click Yes if you are installing the software for the first time. If you are upgrading your software, this is a reminder to stop the installation and back up your database first. Click No to stop the installation.
- 7. At the Options page dialog, make changes to the Select Features to Install list, if desired.

You can install certain additional features on other computers in the AMS Machinery Manager network. The Network Server option is disabled here since only one network server is allowed on an AMS Machinery Manager network.

- To install a Secondary Database server, select Database Server.
- (Optional) To install the Client, select Client.
- Uncheck features you do not want to install on this computer.

You can change the default destination location and configuration location on your database server. These tabs are disabled for updates.

8. Click Install to start the installation.

<span id="page-25-0"></span>The Installing Components screen displays the status of the installation.

**Note**

Once the install is underway, there will be a point where the Cancel button is disabled. Do not try to end the install if the Cancel button is disabled. If the install aborts after this point, you may need to contact Emerson Product Support.

- 9. Continue through the installation steps and follow prompts.
- 10. Click Finish to complete the installation.

If the computer requires a reboot, Restart Now is selected on the Finish page. Allow the system to reboot before attempting to run the software.

The secondary database server can be accessed through the Network Server. The files are installed in C:\RBMDBSRV by default.

#### **Postrequisites**

- In Windows Explorer, browse to C:\RBMDBSRV and create new folder named CustData. Share the CustData folder so it is available on the AMS Machinery Manager network.
- Add the database server in RBM Network Administration. Refer to the *Administration* topics in AMS Machinery Manager Help for more information.

# **3.6 Install an Online Server**

#### **Note**

Unless otherwise specified, a CSI Machinery Health Monitor is pre-configured with a database created according to customer specifications. The Online Server has been set up during commissioning.

You can install additional Online Servers and commission additional CSI Machinery Health Monitors on your AMS Machinery Manager network. If you install an additional Online Server, select Database Server as well.

### **Prerequisites**

- Install the AMS Machinery Manager Network Server on the server first.
- Verify the workgroup or domain settings match on the Network Server computer and Database Server computer.

### **Procedure**

- 1. Log on to the computer as a user with administrator rights.
- 2. Browse to the shared folder on the Network Server. For example, *\\Servername* \RBMnet, where *Servername* is the computer's name.

**Important**

Do NOT use a mapped drive path.

<span id="page-26-0"></span>3. Run RBMsetup.exe.

#### **Important**

On Windows 7, right-click RBMsetup.exe and select Run as administrator. Click Cancel if the installation launches automatically when you insert the DVD. You must run the installation manually.

- 4. Follow instructions presented by the installation program.
- 5. At the AMS Machinery Manager Setup Options page, select Online Server and Database Server.
	- (Optional) To install the Client, select Client.
	- Uncheck features you do not want to install on this computer.
- 6. Continue through the installation steps and follow prompts.
- 7. In Windows Services, verify the following services are started.
	- CsiO\_Server
	- CsiMtdbMgr
	- CSI\_MhmRemote

### **Postrequisites**

- In Windows Explorer, browse to C:\RBMDBSRV and create new folder named CustData. Share the CustData folder so it is available on the AMS Machinery Manager network.
- Set up the Online Server in RBM Network Administration. Refer to the *Administration* topics in AMS Machinery Manager Help for more information.

# **3.7 Install Data Import Server and Data Import Client**

The Data Import Server and Data Import Client are only available if you license the Data Import functionality (included with network systems). You can install Data Import Server and Data Import Client together or separately on the Network Server or on other computers in the AMS Machinery Manager network.

# 3.7.1 Install Data Import Server or Client on an existing Network Server

Follow instructions to update or install new features on the Network Server. See *[Section 3.9](#page-29-0)*. At the Options pane, choose the Data Import Server and/or Data Import Client. If you choose Data Import Client, AMS Machinery Manager Client is automatically selected. Data Import Client is required to be installed in the same directory as the AMS Machinery Manager Client.

# 3.7.2 Install Data Import or Client on a Secondary Server or **Workstation**

### **Prerequisites**

- Ensure the computer meets the minimum system operating requirements.
- Verify the workgroup or domain settings match on the Network Server computer and Database Server computer.

### **Procedure**

- 1. Log on to the computer as a user with administrator rights.
- 2. Browse to the shared folder on the Network Server. For example, \\Servername \RBMnet, where *Servername* is the computer's name.

#### **Important**

Do NOT use a mapped drive path.

3. Run RBMsetup.exe.

#### **Important**

On Windows 7, right-click RBMsetup.exe and select Run as administrator. Click Cancel if the installation launches automatically when you insert the DVD. You must run the installation manually.

- 4. Accept the license agreement and click Next.
- 5. At the Options pane, choose the Data Import Server and/or Data Import Client.

If you choose Data Import Client, AMS Machinery Manager Client is automatically selected. Data Import Client is required to be installed in the same directory as the AMS Machinery Manager Client.

6. Click Install to start the installation.

The Installing Components screen displays the status of the installation.

#### **Note**

Once the install is underway, there will be a point where the Cancel button is disabled. Do not try to end the install if the Cancel button is disabled. If the install aborts after this point, you may need to contact Emerson Product Support.

7. Click Finish to complete the installation.

If the computer requires a reboot, Restart Now is selected on the Finish page. Allow the system to reboot before attempting to run the software.

# <span id="page-28-0"></span>**3.8 Install Collaboration Tool**

When Collaboration Tool is installed with AMS Machinery Manager Network Server and Clients, users logged into the Clients using the same Network Server can communicate with one another and share multiple types of information with other Collaboration Tool users.

# 3.8.1 Install Collaboration Tool on the Network Server

When you install Collaboration Tool on the Network Server the MHM Peer Resolver Service (MHMPeerResolverService.exe) is installed.

### **Prerequisites**

- Install the AMS Machinery Manager Network Server on the server first.
- Install AMS Machinery Manager Client on the Client computer.

### **Procedure**

- 1. On the Network Server, use Windows Explorer to browse to the RBMnet folder. For example, C:\RBMnet.
- 2. Browse to Install\CollaborationTool.
- 3. Double-click setup.exe and continue through the installation.

#### **Important**

On Windows 7, right click setup.exe and select Run as administrator.

- 4. Accept the license agreement and click Next.
- 5. Click Install to start the installation.

The Installing Components screen displays the status of the installation.

#### **Note**

Once the install is underway, there will be a point where the Cancel button is disabled. Do not try to end the install if the Cancel button is disabled. If the install aborts after this point, you may need to contact Emerson Product Support.

6. Click Finish to complete the installation.

# 3.8.2 Install Collaboration Tool on the Client

### **Prerequisites**

- Install the AMS Machinery Manager Network Server on the server first.
- Install AMS Machinery Manager Client on the Client computer.

### **Procedure**

1. Log on to the computer as a user with administrator rights.

<span id="page-29-0"></span>2. Browse to the shared folder on the Network Server. For example, \\Servername \RBMnet, where *Servername* is the computer's name.

**Important**

Do NOT use a mapped drive path.

- 3. Browse to Install\CollaborationTool.
- 4. Double-click setup.exe and continue through the installation.

#### **Important**

On Windows 7, right click setup.exe and select Run as administrator.

- 5. Accept the license agreement and click Next.
- 6. Follow instructions presented by the installation program.

# 3.8.3 Launch Collaboration Tool

- 1. Launch AMS Machinery Manager Client.
- 2. From the main menu, select View > Collaboration Tool.

Initially, Collaboration Tool opens on the right side of the AMS Machinery Manager Client screen.

Refer to Collaboration Tool topics in AMS Machinery Manager Help for more information.

# **3.9 Update or install new features on the Network Server**

When you install the Network Server, you can choose which features to install. You can install the additional features on the Network Server later, by running the installation program on the server where you have AMS Machinery Manager installed.

#### **Note**

You must register the software when you update the software.

### **Prerequisites**

- Close all AMS Machinery Manager programs.
- Stop AMS Machinery Manager services.

### **Procedure**

- 1. Log onto the Network Server as a user with administrator rights.
- 2. Close AMS Machinery Manager and stop any AMS Machinery Manager services.
- 3. Browse to the Network Server's installation folder, for example C:\RBMnet.
- 4. Run RBMsetup.exe.

#### **Important**

On Windows 7, right-click RBMsetup.exe and select Run as administrator. Click Cancel if the installation launches automatically when you insert the DVD. You must run the installation manually.

- 5. At the maintenance screen, select Add/Update and click Next.
- 6. At the Options pane, choose the features to install or leave the defaults selected for an update.
- 7. Click Install to start the installation.

The Installing Components screen displays the status of the installation.

#### **Note**

Once the install is underway, there will be a point where the Cancel button is disabled. Do not try to end the install if the Cancel button is disabled. If the install aborts after this point, you may need to contact Emerson Product Support.

8. Click Finish to complete the installation.

If the computer requires a reboot, Restart Now is selected on the Finish page. Allow the system to reboot before attempting to run the software.

# <span id="page-32-0"></span>4 Additional installations

## **Topics covered in this chapter:**

- *Install Machine History Viewer*
- *[Install AMS Standalone Data Transfer](#page-36-0)*
- *[Install AMS Machinery Manager ODBC Driver](#page-36-0)*
- *[Install AMS Machinery Manager CSI Data Provider](#page-37-0)*
- *[Install CSI USB drivers](#page-43-0)*

# **4.1 Install Machine History Viewer**

Machine History Viewer works in conjunction with AMS Machinery Manager and other AMS Suite software programs to allow you to view and analyze the operating history of a facility's rotating machinery. Machine History Viewer is a browser-based application that can be accessed from any network computer.

# 4.1.1 Install Internet Information Services (IIS)

Install Internet Information Services (IIS) with the following features:

- IIS Management Console
- IIS Application Development Features (World-wide Web Services)
	- .NET Extensibility
	- ASP
	- ASP.NET
	- **ISAPI Extensions**
	- ISAPI Filters
	- Server-side Includes

### **Tip**

On Windows 7, open Control Panel, select Turn Windows Features On or Off and select the features from Internet Information Services and World Wide Web Services.

# 4.1.2 Install Machine History Viewer on the Network Server

Machine History Viewer installation includes the following components:

- Machine History Viewer Web Service
- Machine History Viewer Client User Interface
- Microsoft SQL Server 2014 Express

Machine History Viewer can be installed in three configurations:

- 1. Compact configuration: Install Machine History Viewer on the same server-class computer as AMS Machinery Manager Network Server and Microsoft SQL Server 2014 Express for a compact configuration.
- 2. Recommended configuration: Install Network Server on one server-class machine and install Machine History Viewer and Microsoft SQL Server 2014 Express on a separate server-class computer.
- 3. Distributed configuration: Install each required component of Machine History Viewer on separate server-class computers.

The instructions describe how to install either the compact configuration and recommended configuration.

### **Prerequisites**

- Install the AMS Machinery Manager Network Server on the server first.
- The Machine History Viewer version must match Network Server.
- Install IIS 5.2 or newer first. (Install IIS before the .NET Framework, available during installation).

#### **Note**

- Microsoft SQL Server 2014 Express is required by and installed with Machine History Viewer.
- Microsoft .NET Framework 4.0 is required by and installed with Machine History Viewer Web Service, Microsoft SQL Server 2014 Express, and the Machine History Viewer Client User Interface.

#### **Procedure**

- 1. Insert the AMS Machinery Manager Software Installation DVD and open it in Windows Explorer.
- 2. Browse to the Install\MachineHistoryViewer folder.
- 3. Double-click setup.exe and continue through the installation.

#### **Important**

On Windows 7, right click setup.exe and select Run as administrator.

- 4. Accept the license agreement.
- 5. The Configuration window displays. Choose the components to install on this computer and click Next.
	- For the compact configuration and the recommended configuration, check both Web Service and Client UI.
	- For the distributed configuration, launch the installation on each computer; choose only the Web Service feature on one computer, and only the Client UI feature on the other computer.
- 6. Click Yes if prompted to install the Microsoft .NET Framework.

It may take several minutes to complete the installation. This step applies if Microsoft .NET Framework is not already installed.

A dialog may display the process of the Microsoft Report Viewer redistributable files installation.

- 7. In the Select Computer for SQL Server 2014 Express dialog, choose where to install the SQL server and click Next.
	- For a compact configuration and the recommended configuration, select This computer (maximizes performance).
	- For the distributed configuration, select A separate computer (may degrade performance). A dialog displays additional instructions for this setup.

#### **Note**

If Microsoft SQL Server 2014 Express is already installed, this installation process creates new instance named "EmersonCSIMM". If you run the installer again, the Microsoft SQL Server 2014 Express does not need to install additional instances.

8. When prompted, type a password to be used as part of the SQL connection string and click Next. The SQL server installs automatically.

A summary of the SQL configuration displays. Make a note of this information for future reference.

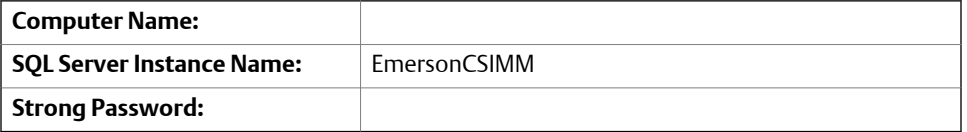

- 9. (Distributed configuration only.) If you chose to install the SQL server on a separate computer, the Database Server Login dialog appears. Provide the information to connect to the SQL server on the separate computer.
- 10. Review the Disk Space Requirements for Local and Mapped Drives dialog to determine where you want to install the selected Machine History Viewer components. Click OK.
- 11. In the Choose Destination Location dialog, click Next to accept the default location (recommended), or click Browse and select a different location for the selected Machine History Viewer components.
- 12. When prompted, enter the network name of the computer where the Network Server is installed.

You must specify the computer name if the installation is not on the same computer as the Network Server.

13. (Distributed configuration only.) When prompted, enter the network name of the computer hosting the Machine History Viewer Web Service.

#### **Note**

You must specify the computer name where the Machine History Viewer Web Service is installed, if you are installing only the Machine History Viewer Client User Interface.

14. On the Start Copying Files screen, click Next to install the software components listed.

The Setup Status screen displays a progress bar.

15. When the URL displays, make a note of the address so you can access Machine History Viewer.

Example: http://Servername/MachineHistory where Servername is the name of the computer where Machine History Viewer is installed.

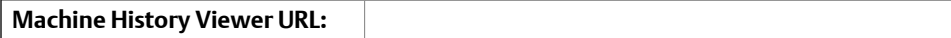

#### **Note**

If you are unable to log in, follow the instructions in Internet Explorer Help to enable cookies for this URL.

16. Click Finish to complete the installation.

# 4.1.3 Launch Machine History Viewer

#### **Prerequisites**

- Verify the client computer meets the operating requirements for a workstation.
- Use Internet Explorer 7.0 or newer with cookies enabled for the URL displayed during installation.
- In RBM Network Administration, create an AMS Machinery Manager username and password to use with Machine History Viewer.
- In RBM Network Administration, add a database to the user's database list, or allow the user to access the master database list. If the user does not have a database, no data will be visible to this user through Machine History Viewer.

### **Procedure**

- 1. Launch Internet Explorer and enter the URL address you recorded during installation.
- 2. Log in with a user name and password.

More information about using Machine History Viewer is provided in Online Help available after you log in.

# <span id="page-36-0"></span>**4.2 Install AMS Standalone Data Transfer**

AMS Standalone Data Transfer allows you to transfer route files between an analyzer and a folder on the computer or network. You do not need direct access to an AMS Machinery Manager client or database. When you receive a route definition file, load it to your analyzer with AMS Standalone Data Transfer. After you collect data, dump the route using AMS Standalone Data Transfer and return the route data file.

#### **Note**

Only install AMS Standalone Data Transfer on a computer where AMS Machinery Manager is NOT installed.

#### **Procedure**

- 1. Insert the AMS Machinery Manager Software Installation DVD and open it in Windows Explorer.
- 2. Browse to Install/StandaloneDataTransfer.
- 3. Double-click setup.exe and continue through the installation.

#### **Important**

On Windows 7, right click setup.exe and select Run as administrator.

- 4. Accept the license agreement.
- 5. Follow instructions presented by the installation program.

Windows Device Driver Installation Wizard prompts you to install the CSI USB Drivers.

- 6. Install the CSI USB Drivers.
- 7. Follow instructions presented by the installation program.
- 8. At the Windows Security prompt, click Install to install the drivers.
- 9. Click Finish.

The CSI USB Drivers installation wizard closes.

10. Click Finish.

# **4.3 Install AMS Machinery Manager ODBC Driver**

You can install the AMS Machinery Manager ODBC driver in order to access your information from third party software such as Microsoft Access™, Crystal Reports™, or ORACLE®.

#### **Note**

This installation is optional and not required by AMS Machinery Manager.

### <span id="page-37-0"></span>**Procedure**

1. Go to the computer where you want the driver installed.

You can install the driver on any computer where the AMS Machinery Manager Client is installed.

- 2. Insert the AMS Machinery Manager Software Installation DVD and open it in Windows Explorer.
- 3. Browse to the Install\csiODBC folder.
- 4. Double-click setup.exe and continue through the installation.

**Important** On Windows 7, right click setup.exe and select Run as administrator.

- 5. Accept the license agreement.
- 6. When the Choose Destination Location screen appears, use the default location, and click Next.
- 7. In the Ready to Install Program screen, click Next to begin the installation.

The Setup Status screen displays the status of the installation.

8. When the Installation Complete screen appears, click Finish.

If the screen displays a message to restart the computer, you must restart the computer before attempting to use the software.

# **4.4 Install AMS Machinery Manager CSI Data Provider**

The AMS Machinery Manager CSI Data Provider works with AMS Machinery Manager Network Server to supply information to applications such as AMS Asset Portal and AMS Suite: Asset Performance Management. AMS Machinery Manager sends Assets, Active Alerts and Event History. The Alert details are generated from alarms that are set in the databases, such as the Vibration alarms for Export. Event details are generated from RBMview when a new problem is created.

Verify you have a version of AMS Machinery Manager that supports your application:

- AMS Machinery Manager version 4.81 or later is required to support AMS Asset Portal 1.0 or newer.
- AMS Machinery Manager 5.5 or later is required to support AMS Suite: Asset Performance Management.

# 4.4.1 Install Internet Information Services (IIS)

Install Internet Information Services (IIS) with the following features:

- IIS Management Console
- IIS Application Development Features (World-wide Web Services)
	- .NET Extensibility
	- ASP
	- ASP.NET
	- **ISAPI Extensions**
	- ISAPI Filters
	- Server-side Includes

### **Tip**

On Windows 7, open Control Panel, select Turn Windows Features On or Off and select the features from Internet Information Services and World Wide Web Services.

# 4.4.2 Install CSI Data Provider

Install the CSI Data Provider on the same computer as the AMS Machinery Manager Network Server or on a different computer with network access to the Network Server.

### **Prerequisites**

An AMS Machinery Manager Client must be installed on the Network Server computer.

The CSI Data Provider version must match the Network Server.

CSI Data Provider requires the Microsoft .NET Framework 4.0, available during the installation. IIS must be installed before Microsoft .NET Framework 4.0.

### **Procedure**

- 1. Go to the computer where the AMS Machinery Manager Network Server is installed, or a computer with network access to the Network Server.
- 2. Insert the AMS Machinery Manager Software Installation DVD and open it in Windows Explorer.
- 3. Browse to Install\CSIDataProvider.
- 4. Double-click setup.exe and continue through the installation.

#### **Important**

On Windows 7, right click setup.exe and select Run as administrator.

- 5. Accept the license agreement and click Next.
- 6. Continue through the installation steps and follow prompts.

The installation program checks the minimum system requirements for the software. If the computer is missing any required software, you will be prompted to install the necessary software.

7. On the Disk Space Requirements screen, review this information and click OK.

- 8. On the Choose Destination Location page, use the default location and click Next.
- 9. When prompted, enter the name of the computer running Network Server and click Next.

The Data Provider must be able to locate the Network Server to function properly.

10. When prompted, install and start the CsiRVWmgr service on the Network Server.

Complete the following steps on the Network Server.

a. On the Network Server, launch the Windows Command Prompt as Administrator.

```
Tip
```
On Windows 7, click Start > Accessories > Command Prompt, right-click Command Prompt and select Run as Administrator.

b. In the Command Prompt window, type C:\RBMnet\RBMsuite\sys\RVWmgr.exe -i and press Enter.

Example:

```
Microsoft Windows [Version 6.1.7601]
Copyright (c) 2009 Microsoft Corporation. All rights 
reserved.
```
C:\Windows\system32>**C:\RBMnet\RBMsuite\sys\RVwMgr.exe -i**

C:\Windows\system32>

The CsiRVWmgr service is installed as a Windows Service.

- c. On the Network Server, launch Windows Services.
- d. Right-click the service named CsiRVWmgr and select Properties.
- e. In the Properties dialog, choose Automatic from the Startup type menu.

This setting ensures the service restarts automatically if it is ever stopped, such as after a reboot.

f. Click Start to start the CsiRVWmgr service.

The CsiRVWmgr service is installed and started.

- 11. Click OK to continue the installation.
- 12. When the URL displays, make a note of the address.

Example: http://Servername/CSIDataProvider/CSIDataProvider.asmx, where Servername is the name of the computer where CSI Data Provider is installed.

You will need to use the URL to access the CSIDataProvider web service and register the AMS Machinery Manager user.

### **Table 4-1: CSI Data Provider URL**

**CSI Data Provider URL:**

13. Click Finish.

# 4.4.3 Create a user for CSI Data Provider

See *Create a new user* in AMS Machinery Manager Help for details.

### **Procedure**

1. In RBM Network Administration, create a new user with guest access mode.

#### **Important**

Only use this username and password with CSI Data Provider. If these credentials are used by some other user or application, the CSI Data Provider cannot access the system.

- 2. In RBM Network Administration, right-click the new user and select Edit User.
- 3. Click User Database List.

The Database List dialog appears.

- 4. To add a database, select the database from the System Databases pane and click Add.
- 5. Click OK.

# 4.4.4 Register the user for CSI Data Provider

1. Launch Internet Explorer and type the web address displayed during installation.

Example: http://Servername/CSIDataProvider/CSIDataProvider.asmx, where Servername is the name of the computer where CSI Data Provider is installed.

The CSI Data Provider web interface appears.

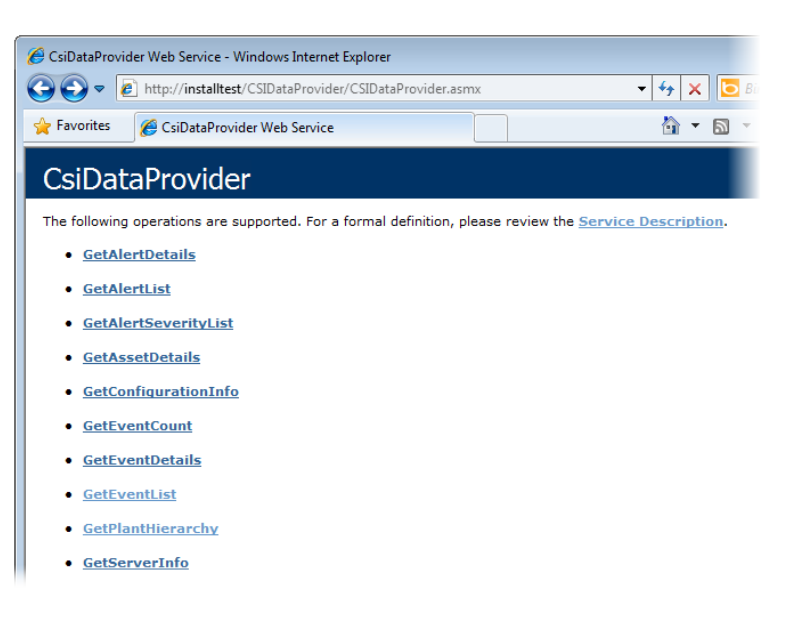

- 2. Click the GetPlantHierarchy link.
- 3. On the GetPlantHiearchy page, enter the AMS Machinery Manager user name and password in the format: username|password

For example, if "AOXS" is the user name and "aoxspwd1" is the password, enter: AOXS|aoxspwd1.

### **GetPlantHierarchy**

### **Test**

To test the operation using the HTTP POST protocol, click the 'Invoke' button.

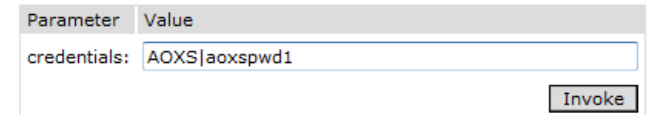

4. Click Invoke.

A window displays a stream of XML statements. This is proof that you successfully registered the user and CSI Data Provider is functioning properly.

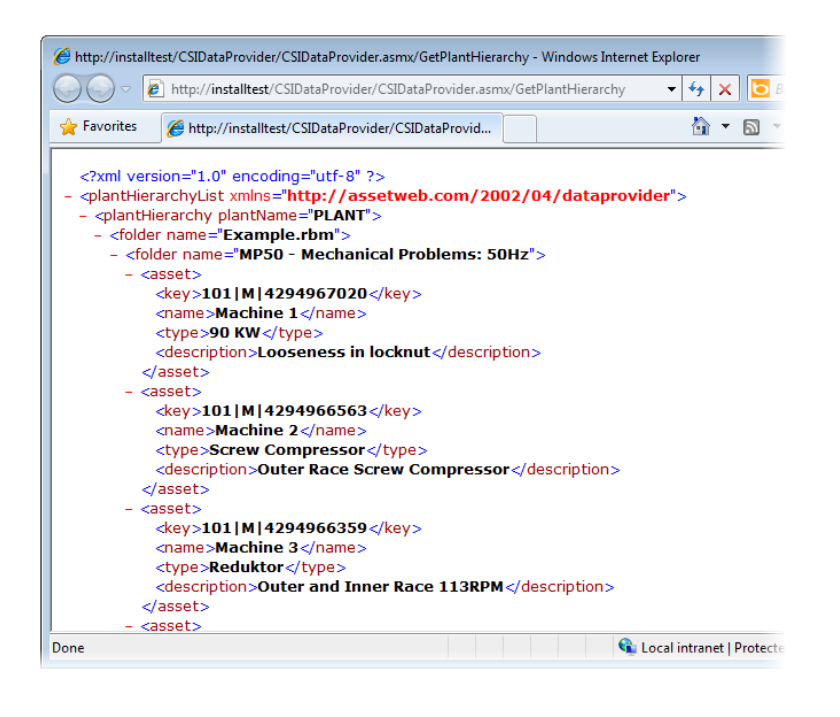

#### **Note**

If you get an error message, ensure that the CsiRVWmgr service is started and the user name has been created with the password you entered.

# 4.4.5 Create a data source

Use the AMS Suite: Asset Performance Management (or Asset Portal Manager for use with AMS Asset Portal) to create a data source. Refer to the respective product documentation for more information.

# 4.4.6 Configure Web Server settings

In order for the CSI Data Provider to work correctly, the World Wide Web Publishing service must be configured correctly.

### **Procedure**

1. Open Windows Services and start the service named World Wide Web Publishing Service.

When you install the World Wide Web Publishing Service with Windows Server, it may not be started by default. You must start the service in order to run a web service.

2. Enable ASP.NET to execute.

By default, the Web Service Extension status for ASP.NET is Prohibited. In IIS Manager, change the status to Allowed.

<span id="page-43-0"></span>Follow instructions for your version of IIS to enable ASP.NET. For example, follow these instructions in IIS 7.0.

- a. Launch IIS Manager.
- b. Select the computer name node in the Connections pane.
- c. In the Features view, select ISAPI and CGI Restrictions.
- d. Select the ASP.NET service and change the status to Allowed.
- 3. Add CSIDataProvider to the Trusted Sites.

The first time the CSIDataProvider service runs, a security warning may appear. Add this website to the computer's trusted sites.

From this point, the CSIDataProvider will be granted access to this site.

# **4.5 Install CSI USB drivers**

The USB drivers for the CSI 2140 analyzer are installed automatically with AMS Machinery Manager or AMS Standalone Data Transfer. You can install the USB drivers on any computer where you need to connect a CSI 2140 analyzer.

## **Procedure**

- 1. Insert the AMS Machinery Manager Software Installation DVD and open it in Windows Explorer.
- 2. Browse to Install\CSI USB Drivers.
- 3. Double-click setup.exe and continue through the installation.

#### **Important**

On Windows 7, right click setup.exe and select Run as administrator.

- 4. Accept the license agreement.
- 5. Follow instructions presented by the installation program.
- 6. At the Windows Security prompt, click Install to install the drivers.
- 7. Click Finish.

# <span id="page-44-0"></span>5 AMS Machinery Manager services

## **Topics covered in this chapter:**

- *Primary server features and services*
- *Secondary server features and services*
- *[Client installation features](#page-45-0)*

# **5.1 Primary server features and services**

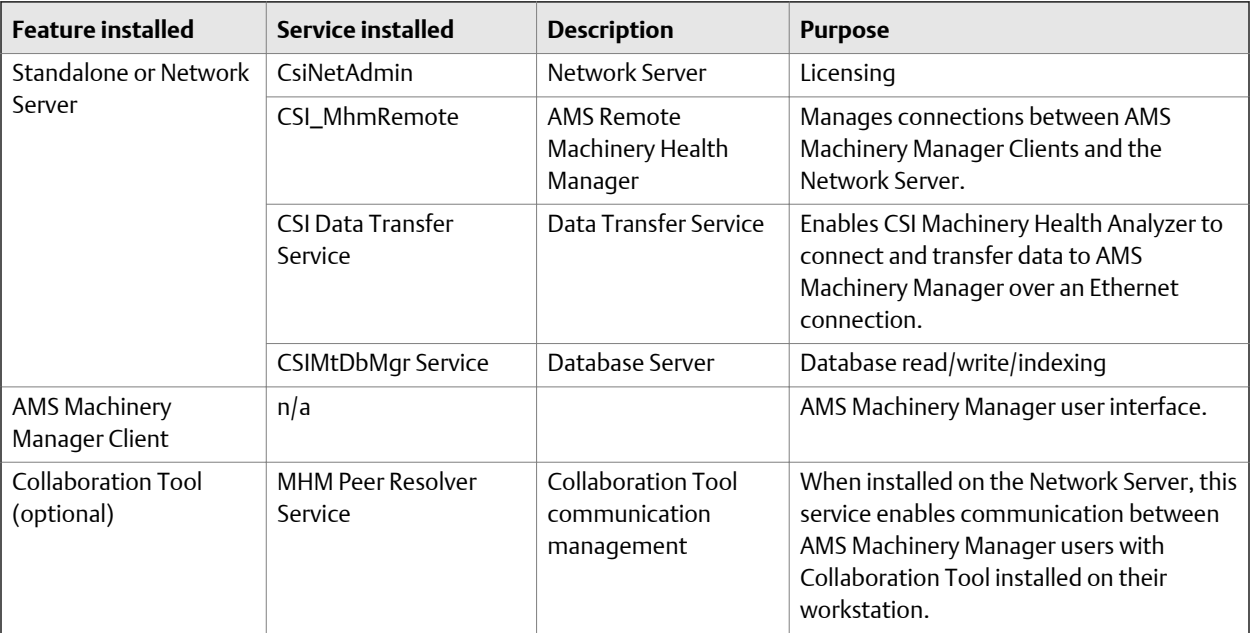

The Primary server is the computer hosting the Network Server.

# **5.2 Secondary server features and services**

One or more of these features can be installed on a computer in the AMS Machinery Manager network after a Network Server has been installed.

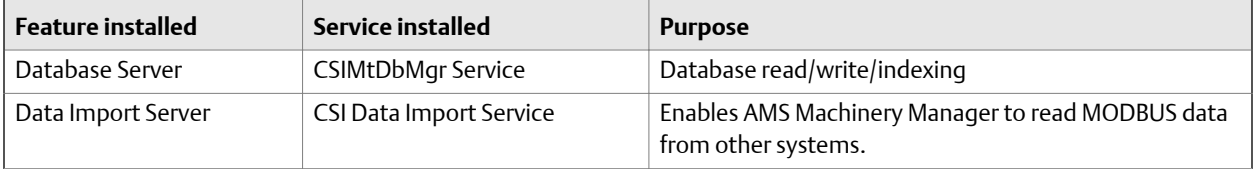

<span id="page-45-0"></span>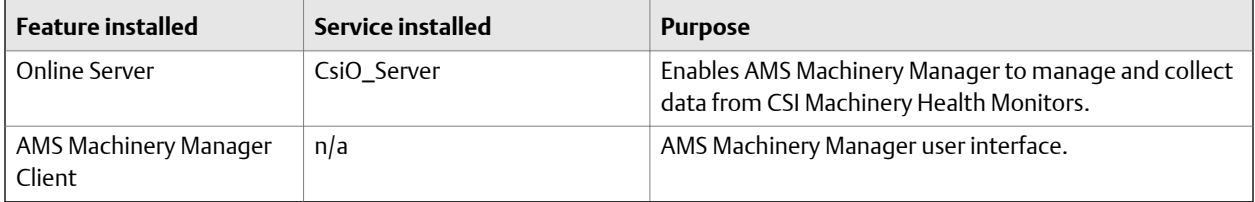

# **5.3 Client installation features**

One or more of these features can be installed after the Primary server has been installed.

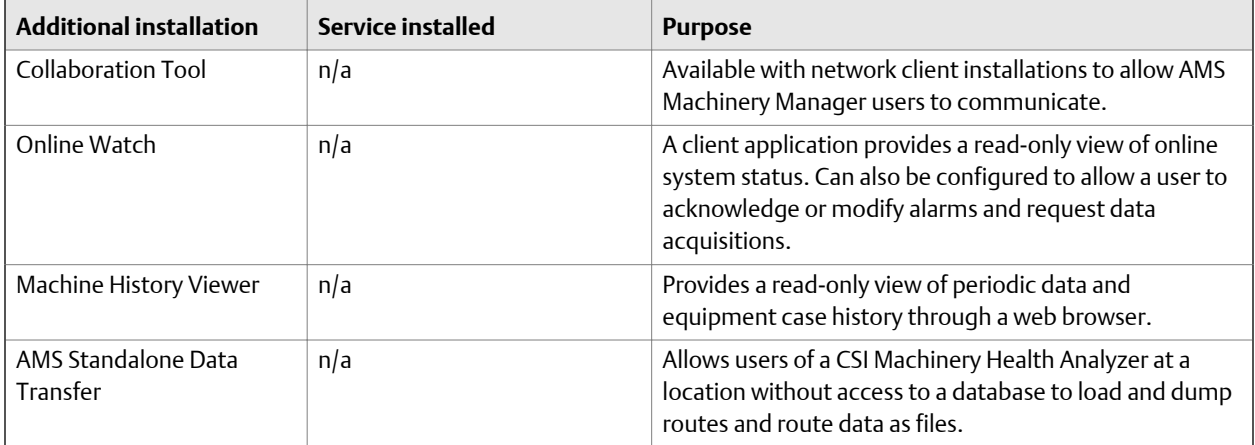

<span id="page-46-0"></span>6 Configure network computer communication

## **Topics covered in this chapter:**

- *Configure firewall settings*
- *[Service accounts](#page-51-0)*

If services running on secondary servers have trouble establishing a connection with the primary server, you can change firewall settings to allow the services to communicate with one another. You can also create service accounts to assign to each AMS Machinery Manager program and service.

# **6.1 Configure firewall settings**

AMS Machinery Manager programs communicate with each other using communication ports. If you have a firewall, the ports used by the AMS Machinery Manager programs are often blocked (or disallowed) by default. During installation, Windows may prompt you to allow access for certain AMS Machinery Manager programs on the server. If you choose to allow access, Windows creates firewall exceptions. You may need to configure other firewall rules manually. Configure your firewall program to allow communication between AMS Machinery Manager programs and the ports they use on each computer in the AMS Machinery Manager network.

#### **Note**

Each AMS Machinery Manager program needs a firewall exception to access the primary server, even if all the programs are installed on the primary server.

# 6.1.1 Primary server ports

These services make up the core programs installed as a Standalone or Network installation.

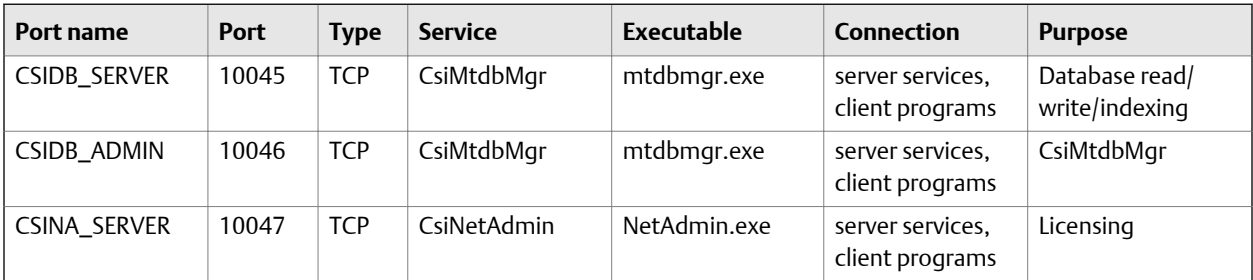

#### **Fable 6-1: Primary server ports**

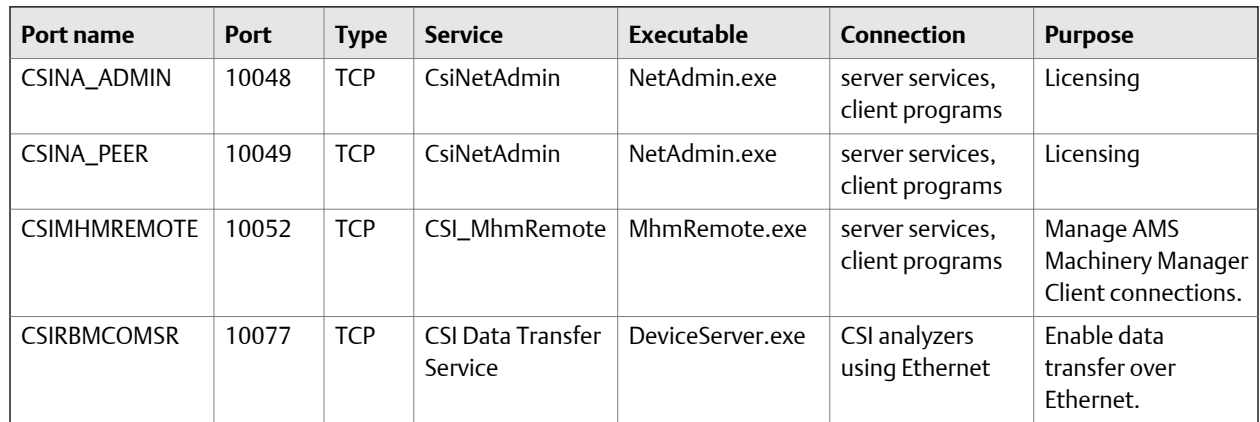

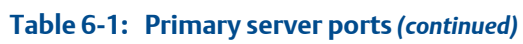

# 6.1.2 Ports for Data Import server

## **Table 6-2: Ports for Data Import server**

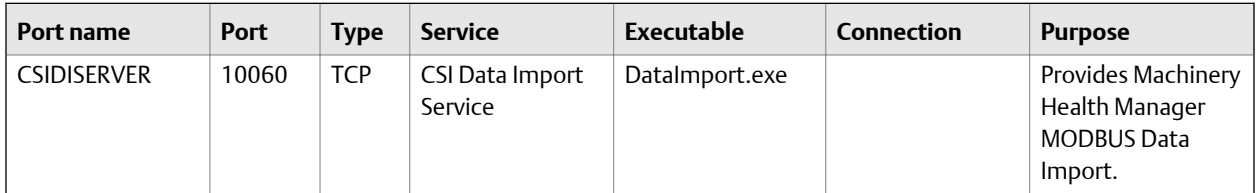

# 6.1.3 Database Server ports

Firewall ports required for additional database servers installed on the AMS Machinery Manager network.

## **Table 6-3: Database Server ports**

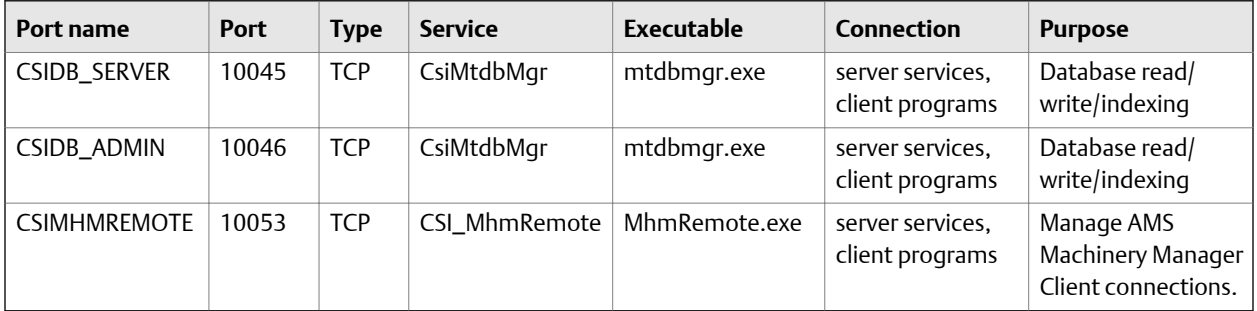

# 6.1.4 Ports for Collaboration Tool server

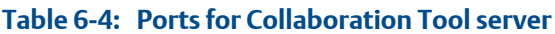

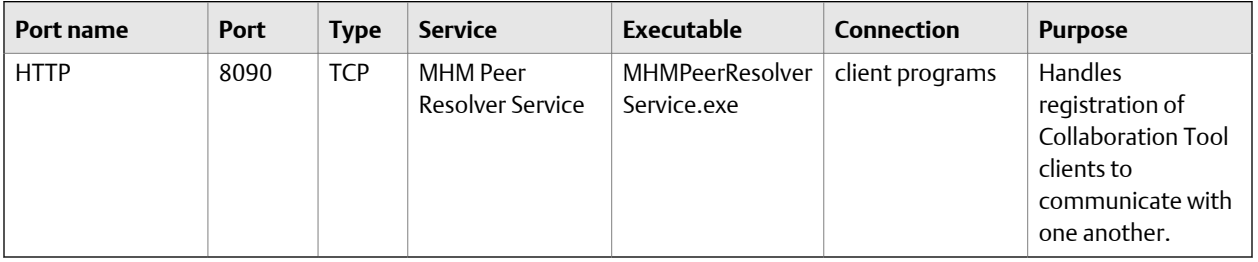

# 6.1.5 CSI Data Provider ports

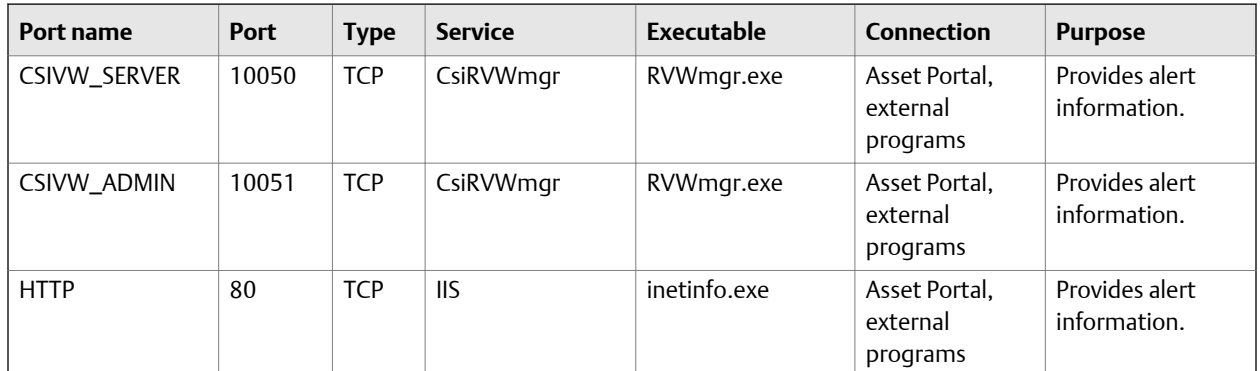

## **Table 6-5: CSI Data Provider ports**

# 6.1.6 Ports for Machine History Viewer server

# **Table 6-6: Ports for Machine History Viewer server**

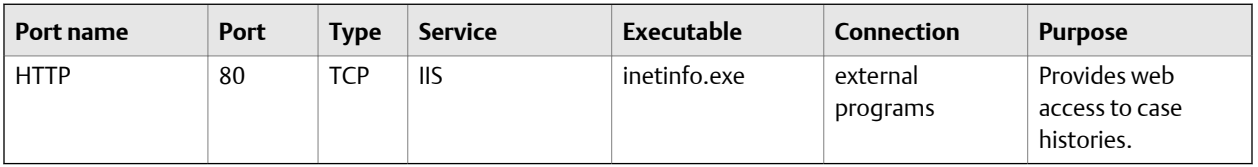

# 6.1.7 Ports required for servers hosting a shared Custdata folder

| Port name    | Port | <b>Type</b> | <b>Service</b>                     | <b>Executable</b> | <b>Connection</b>    | <b>Purpose</b>                 |
|--------------|------|-------------|------------------------------------|-------------------|----------------------|--------------------------------|
| epmap        | 135  | <b>TCP</b>  | DCE endpoint<br>resolution         | <b>SYSTEM</b>     | external<br>programs | <b>Windows File</b><br>Sharing |
| epmap        | 135  | <b>UDP</b>  | DCE endpoint<br>resolution         | <b>SYSTEM</b>     | external<br>programs | Windows File<br>Sharing        |
| netbios-ns   | 137  | <b>TCP</b>  | <b>NETBIOS Name</b><br>Service     | SYSTEM            | external<br>programs | Windows File<br>Sharing        |
| netbios-ns   | 137  | <b>UDP</b>  | <b>NETBIOS Name</b><br>Service     | <b>SYSTEM</b>     | external<br>programs | <b>Windows File</b><br>Sharing |
| netbios-dqm  | 138  | <b>UDP</b>  | <b>NETBIOS</b><br>Datagram Service | <b>SYSTEM</b>     | external<br>programs | Windows File<br>Sharing        |
| netbios-ssn  | 139  | <b>TCP</b>  | <b>NETBIOS Session</b><br>Service  | <b>SYSTEM</b>     | external<br>programs | Windows File<br>Sharing        |
| microsoft-ds | 445  | <b>TCP</b>  | Microsoft<br>Directory Service     | <b>SYSTEM</b>     | external<br>programs | Windows File<br>Sharing        |
| microsoft-ds | 445  | <b>UDP</b>  | Microsoft<br>Directory Service     | <b>SYSTEM</b>     | external<br>programs | Windows File<br>Sharing        |

Table 6-7: Ports required for servers hosting a shared Custdata folder

# 6.1.8 Ports required for AMS Machinery Manager Clients and Data Import Clients

**Table 6-8: Ports required for AMS Machinery Manager Clients and Data Import Clients**

| Port<br>name | Port   |            | <b>Type</b> Service    | Executable                                      | <b>Connection</b>                  | <b>Purpose</b>                         |
|--------------|--------|------------|------------------------|-------------------------------------------------|------------------------------------|----------------------------------------|
| $^*$ .exe    | varies | <b>TCP</b> | MHM client<br>programs | C:\RBMclient\sys\*.exe<br>C:\RBMsuite\sys\*.exe | server services.<br>online systems | Each AMS Machinery<br>Manager program. |

# 6.1.9 Online Server ports

## **Table 6-9: Online Server ports**

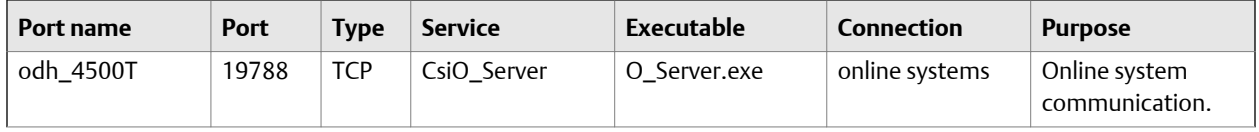

| Port name        | Port  | <b>Type</b> | <b>Service</b> | <b>Executable</b> | <b>Connection</b> | <b>Purpose</b>                                 |
|------------------|-------|-------------|----------------|-------------------|-------------------|------------------------------------------------|
| odh 4500su       | 19798 | <b>TCP</b>  | CsiO_Server    | O Server.exe      | online systems    | Online system<br>communication                 |
| odh_4500_tcp     | 19799 | <b>TCP</b>  | CsiO_Server    | O Server.exe      | online systems    | Online system<br>communication                 |
| odh_4500_udp     | 19799 | <b>UDP</b>  | CsiO_Server    | O Server.exe      | online systems    | Online system<br>communication                 |
| odh_admin-tcp    | 19800 | <b>TCP</b>  | CsiO Server    | O Server.exe      | online systems    | Online system<br>communication                 |
| odh_config-tcp   | 19801 | <b>TCP</b>  | CsiO_Server    | O Server.exe      | online systems    | Online system<br>communication                 |
| odh_status-tcp   | 19802 | <b>TCP</b>  | CsiO_Server    | O Server.exe      | online systems    | Online system<br>communication                 |
| odh_status-udp   | 19802 | <b>UDP</b>  | CsiO_Server    | O Server.exe      | online systems    | Gross Scan<br><b>broadcast</b>                 |
| odh_fallback-tcp | 19803 | <b>TCP</b>  | CsiO_Server    | O Server.exe      | Fallback server   | Fallback server<br>(legacy, no longer<br>used) |

**Table 6-9: Online Server ports** *(continued)*

# 6.1.10 Ports for OPC data

Online Systems can be configured to provide data to control systems using OPC (Object Linking and Embedding for Process Control). The ports used by the Online Server to provide OPC data are assigned dynamically from the range of DCOM ports Windows is configured to use. These ports are not required to be open if tunneling software is used.

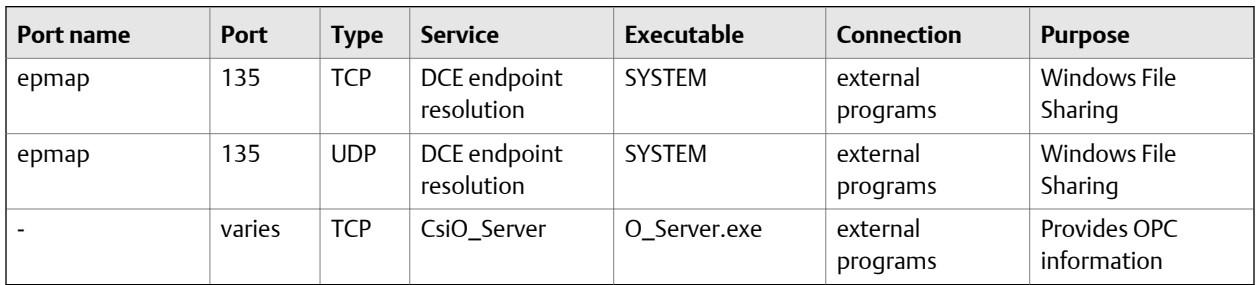

## **Table 6-10: Ports for OPC data**

# 6.1.11 FTP ports

Servers set up to provide firmware updates to online systems use FTP ports.

## <span id="page-51-0"></span>Table 6-11: FTP ports

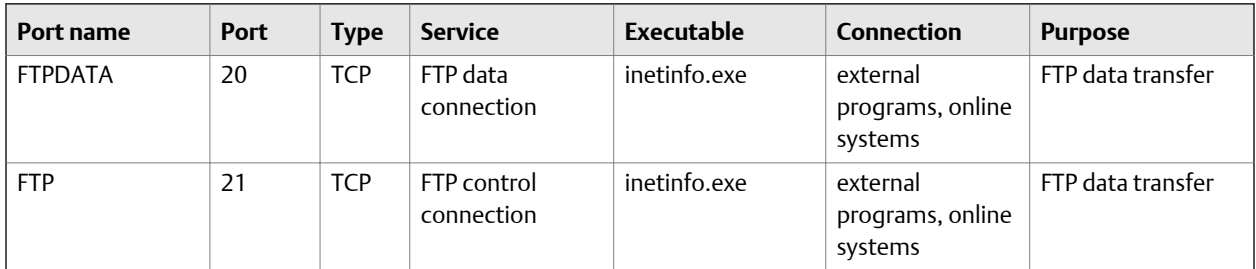

# 6.1.12 Optional ports for troubleshooting

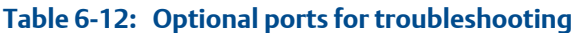

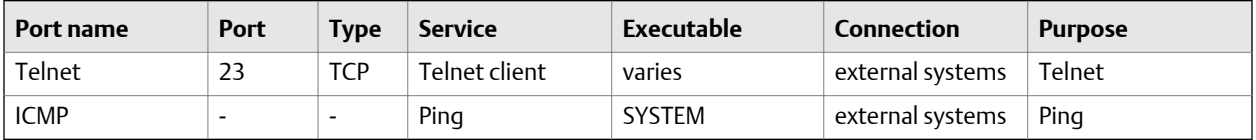

# **6.2 Service accounts**

Service accounts are not required, but can be useful on a network system if services running on secondary servers have trouble establishing a connection with the primary server. Try updating the firewall settings first. If changing the firewall settings does not resolve the issue, you can create service accounts to assign to each AMS Machinery Manager program and service.

After you install AMS Machinery Manager on the server, create a service account on the server and assign it to each AMS Machinery Manager service. Then create an identical account on each computer where AMS Machinery Manager services are installed. This includes any computer where you install any AMS Machinery Manager features, but not computers where you install only the AMS Machinery Manager Client. The Client does not have a service.

# 6.2.1 Create a service account

Create a service account after installing AMS Machinery Manager.

## **Prerequisites**

Verify you can launch the AMS Machinery Manager Client.

### **Procedure**

1. Follow your operating system's instructions to create a new user account with the following information:

- User name: MHMSERVICE
- Password: \*\*\*\*\*\*\*\*\*
- Clear the check box User must change password at next logon.
- Select User cannot change password.
- 2. Add the MHMSERVICE user as a member of the computer's Administrators group.

### **Postrequisites**

Assign this services account to all AMS Machinery Manager services on the computer.

# 6.2.2 Assign the services account to each AMS Machinery Manager service

Assign the services account to each AMS Machinery Manager service on the computer.

### **Procedure**

- 1. Launch Windows Services on a computer where AMS Machinery Manager programs are installed.
- 2. Identify the AMS Machinery Manager services to be updated.
- 3. Right-click the service and select Properties.
- 4. In the Properties dialog, select the Log On tab, and update the log on information so the service operates using the services account.
	- This account: .\MHMSERVICE (The dot and backslash are required before the username.)
	- Password: \*\*\*\*\*\*\*\*\*

### **Note**

The password you enter must match the password assigned to the account.

- 5. Restart the service.
- 6. Repeat this procedure for each AMS Machinery Manager service.

### **Postrequisites**

You can test the services account by launching the AMS Machinery Manager Client. If the Client launches, the accounts have been created and assigned correctly. If it does not launch, there may be a problem with one of the users. If you do not have a Client installed, test the specific service by verifying its functionality works.

# <span id="page-54-0"></span>Appendix A File locations

File locations depend on the type of installation.

- Standalone systems use absolute paths (for example, C:\RBMsuite), because all the AMS Machinery Manager applications that use this path are installed on the same computer.
- Network systems use network paths (UNC format) (for example \\ServerName\RBMnet \RBMsuite), so applications on all AMS Machinery Manager Client workstations can access the files.

### **Standalone installation**

All of the AMS Machinery Manager files are located in the installation directory, C:\RBMsuite, by default.

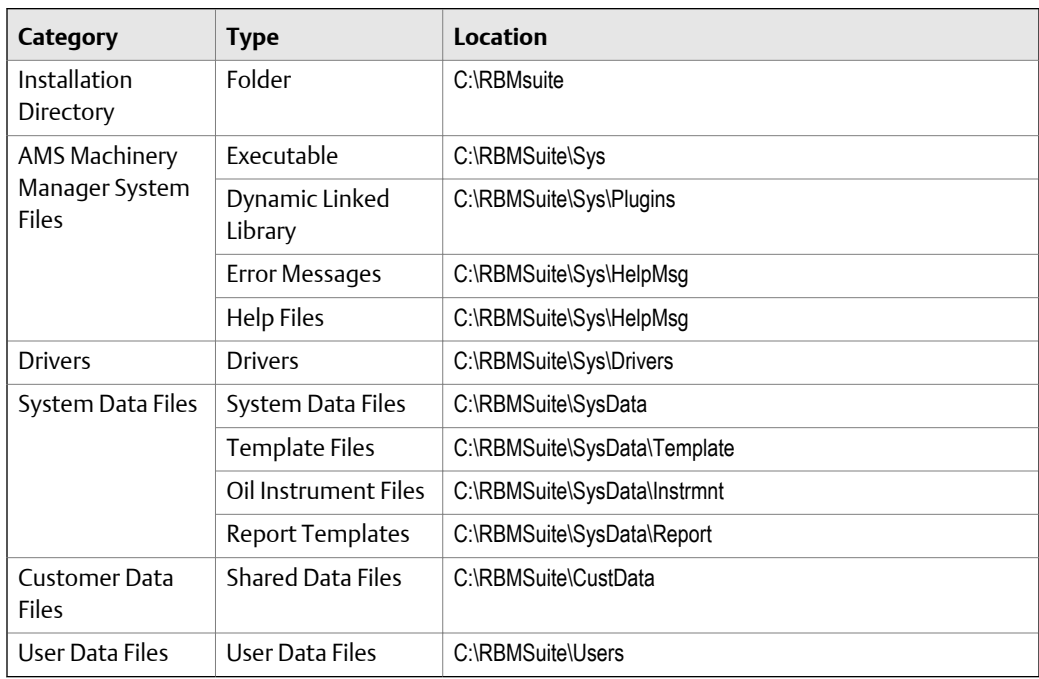

### **Table A-1: Standalone installation file types and locations**

### **Network installations**

*[Table A-2](#page-55-0)* and *[Table A-3](#page-55-0)* show where to find files on each installation. The Network Server files are located in C:\RBMnet. The Network Server shared files are listed by UNC path (for example, \\Servername\RBMnet\RBMsuite\ where Servername is the network name of the Network Server computer). Each Client workstation has some files stored locally in C: \RBMclient\.

| <b>Category</b>                        | <b>Type</b>              | Location                                                                       |
|----------------------------------------|--------------------------|--------------------------------------------------------------------------------|
| Installation<br>Directory              | Folder                   | C:\RBMnet                                                                      |
| Network Server<br><b>Shared Folder</b> | <b>UNC Path</b>          | <b>IServername\RBMnet</b>                                                      |
| AMS Machinery                          | Executables              | \\Servername\RBMnet\RBMSuite\Sys                                               |
| Manager System<br>Files                | Dynamic Link<br>Library  | \\Servername\RBMnet\RBMSuite\Sys\Plugins                                       |
|                                        | <b>Error Messages</b>    | \\Servername\RBMnet\RBMSuite\Sys\HelpMsg                                       |
|                                        | <b>Help Files</b>        | \\Servername\RBMnet\RBMSuite\Sys\HelpMsg                                       |
| <b>Drivers</b>                         | <b>Drivers</b>           | \\Servername\RBMnet\RBMSuite\Sys\Drivers                                       |
| System Data Files                      | System Data Files        | \\Servername\RBMnet\RBMSuite\SysData                                           |
|                                        | <b>Template Files</b>    | \\Servername\RBMnet\RBMSuite\SysData\Template                                  |
|                                        | Oil Instrument Files     | \\Servername\RBMnet\RBMSuite\SysData\Instrmnt                                  |
|                                        | <b>Report Templates</b>  | \\Servername\RBMnet\RBMSuite\SysData\Report                                    |
| <b>Customer Data</b><br>Files          | Databases                | \\Servername\RBMnet\RBMSuite\CustData                                          |
| User Data Files                        | User Data Files          | \\Servername\RBMnet\RBMSuite\Users                                             |
|                                        | User Preferences         | \\Servername\RBMnet\RBMSuite\Sys\AMS Preferences\AMS<br><b>UserPreferences</b> |
| <b>CMMS Data Files</b>                 | <b>CMMS Shared Files</b> | \\Servername\RBMnet\CMMSData                                                   |

<span id="page-55-0"></span>**Table A-2: Network Single- or Multiple-License Server file types and locations**

# **Table A-3: Network Client file types and locations**

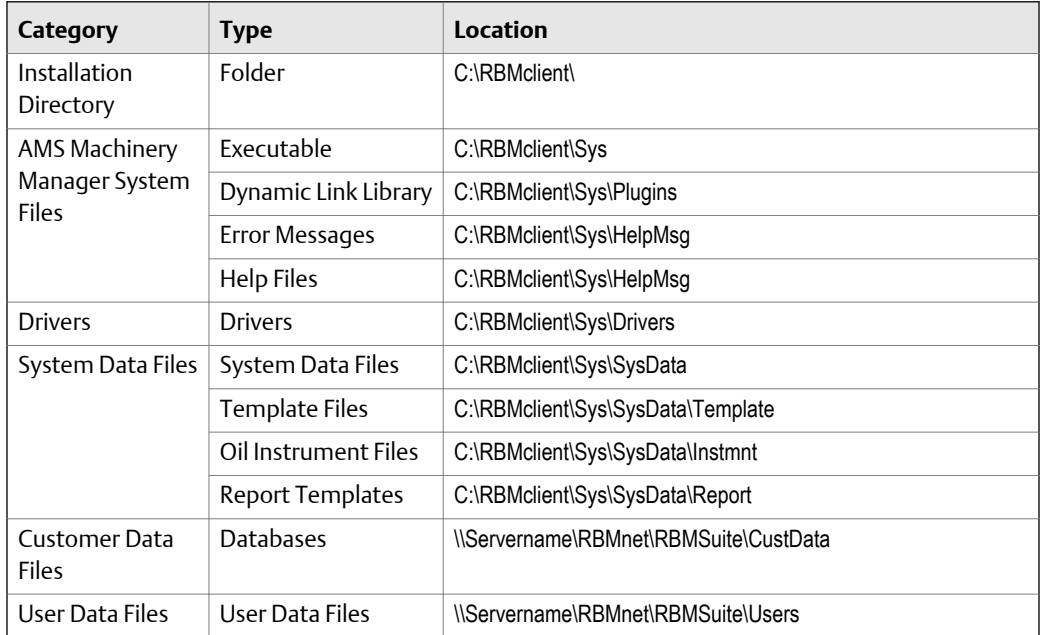

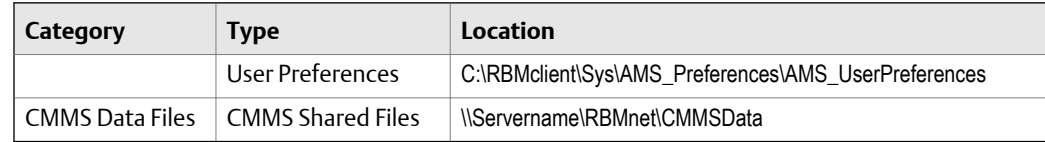

# **Table A-3: Network Client file types and locations** *(continued)*

# **File Descriptions**

# **Table A-4: File category and type descriptions**

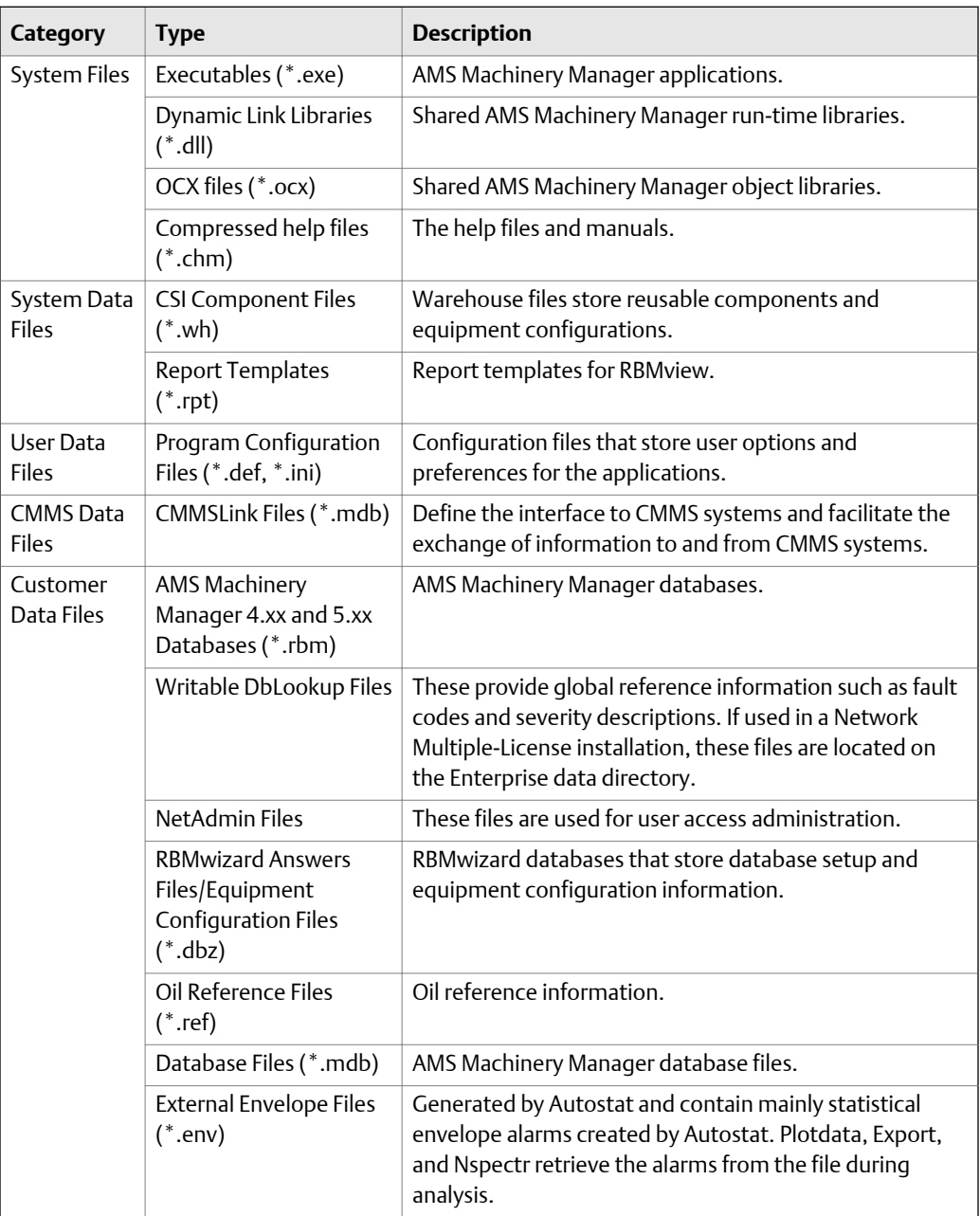

| Category            | <b>Type</b>                                                           | <b>Description</b>                                                                                                    |  |  |  |  |
|---------------------|-----------------------------------------------------------------------|----------------------------------------------------------------------------------------------------|--|--|--|--|
|                     | <b>User Component Files</b><br>$(*.wh)$                               | User-defined warehouse files that store reusable<br>components and equipment configurations.                                                 |  |  |  |  |
|                     | Images (*.bmp, *.pcx,<br>*.tga, *.ann, *.eif,<br>$*$ .jpq, $*$ .tiff) | Images used for plot captures, IR thermography images,<br>etc.                                                                               |  |  |  |  |
|                     | Diagrams (*.bmp)                                                      | Images used for equipment diagrams.                                                                                                    |  |  |  |  |
|                     | Log Files (*.log)                                                     | Log files store information about applications and<br>operations helpful for troubleshooting.                                                |  |  |  |  |
|                     | Database Archives<br>$(*.zip)$                                        | Databases archived using the AutoZip utility.                                                                                                |  |  |  |  |
|                     | Online Database<br>Template (*.cvb)                                   | Template of a database for Online technology for use<br>with Online Configuration.                                                           |  |  |  |  |
|                     | <b>Online Transient Archive</b><br>$(*.bin)$                          | Archive files for transient data collected with a CSI<br>Machinery Health Monitor. These files are saved in a<br>database's Archive folder.  |  |  |  |  |
|                     | Portable Transient<br>Archive (*.wfv *.ttt)                           | Archive files for transient data collected with a CSI<br>Machinery Health Analyzer. These files are saved in a<br>database's TransWF folder. |  |  |  |  |
| Additional<br>Files | csi.ini                                                               | Configuration file for AMS Machinery Manager<br>applications in the Tools tab.                                                               |  |  |  |  |
|                     | csiports.ini                                                          | Defines the TCP/IP port numbers on which the database<br>server and network administration server communicate.                               |  |  |  |  |
|                     | DBLookup.mdb                                                          | Quick reference file that stores the fault framework,<br>component types, and other lists used by the<br>applications.                       |  |  |  |  |
|                     | enable.tbl                                                            | Determines the number of users allowed and other<br>factors that are license-dependent.                                                      |  |  |  |  |
|                     | mhm.exe                                                               | Launches the AMS Machinery Manager Client.                                                                                                   |  |  |  |  |
|                     | mhm.exe.config                                                        | Main configuration file for AMS Machinery Manager<br>applications and settings.                                                              |  |  |  |  |
|                     | rbm.exe                                                               | Main menu application for AMS Machinery Manager.                                                                                             |  |  |  |  |
|                     | RBMadmin.exe                                                          | AMS Machinery Manager Network Administration.                                                                                                |  |  |  |  |

**Table A-4: File category and type descriptions** *(continued)*

# <span id="page-58-0"></span>Appendix B Register AMS Machinery Manager

## **Topics covered in this appendix:**

- *Register AMS Machinery Manager Standalone system*
- *[Register AMS Machinery Manager Network system](#page-59-0)*

You can register the software when prompted during installation. Or, you can cancel the registration process, continue the installation, and register later.

**Note**

You must also register the software during a software update or repair.

# **B.1 Register AMS Machinery Manager - Standalone system**

### **Prerequisites**

Log on as a Windows administrator user on the computer where you installed AMS Machinery Manager.

Close AMS Machinery Manager Client.

In Windows Services, stop AMS Machinery Manager services, CsiNetAdmin and CSIMtDbMgr Service.

### **Procedure**

- 1. In Windows Explorer, go to C:\RBMsuite\sys and double-click Serial.exe.
- 2. In the Serial dialog, click Register Product.

The Register Product dialog appears. You need the Serial No. and Request No. during registration.

3. Contact Product Support to register.

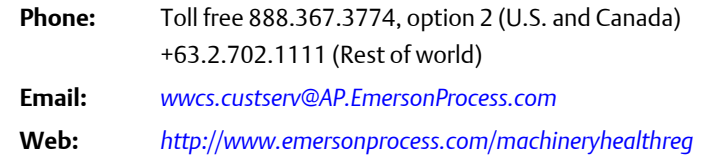

4. Enter the Response code given to you by a Product Support representative.

The code is only valid for your computer.

- <span id="page-59-0"></span>5. Click OK.
- 6. In the Serial dialog, verify the Status is "Registered."
- 7. Click Close.

Your software is registered.

#### **Postrequisites**

Launch AMS Machinery Manager.

# **B.2 Register AMS Machinery Manager - Network system**

#### **Prerequisites**

Log on as a Windows administrator user on the computer where you installed AMS Machinery Manager Network Server.

Close AMS Machinery Manager Client.

In Windows Services, stop AMS Machinery Manager services, CsiNetAdmin and CSIMtDbMgr Service.

### **Procedure**

- 1. In Windows Explorer, go to C:\RBMnet\RBMsuite\sys and double click Serial.exe.
- 2. In the Serial dialog, click Register Product.

The Register Product dialog appears. You need the Serial No. and Request No. during registration.

3. Contact Product Support to register.

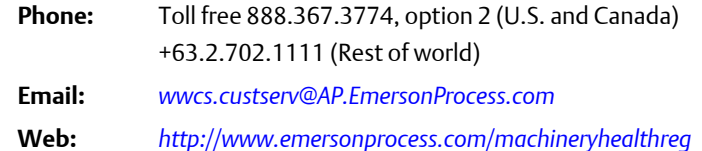

4. Enter the Response code given to you by a Product Support representative.

The code is only valid for your computer.

- 5. Click OK.
- 6. In the Serial dialog, verify the Status is "Registered."
- 7. Click Close.

Your software is registered.

# **Postrequisites**

Restart the services and launch AMS Machinery Manager.

# <span id="page-62-0"></span>Appendix C Update CSI Machinery Health Monitor firmware

## **Topics covered in this appendix:**

- *Install the firmware on the FTP server*
- *[Reboot the CSI Machinery Health Monitor](#page-63-0)*
- *[Check the firmware version in AMS Machinery Manager](#page-63-0)*

Emerson Process Management periodically releases updates to firmware. When you update your AMS Machinery Manager software, it is a good practice to update the firmware if a new version is available. Refer to the Readme file (Readme.rtf) on the Software Installation DVD for information about the current firmware version. These instructions apply to the following CSI Machinery Health Monitor systems:

- CSI 6500 Machinery Health Monitor
- CSI 2600 Machinery Health Expert
- CSI 4500 Machinery Health Monitor

# **C.1 Install the firmware on the FTP server**

### **Prerequisites**

You need the AMS Machinery Manager Software Installation DVD.

### **Procedure**

- 1. Log on to the computer that hosts the FTP Server for your CSI Machinery Health Monitor.
- 2. Insert the AMS Machinery Manager Software Installation DVD.
- 3. Open the DVD in Windows Explorer and browse to Install/Online Firmware.
- 4. Double-click setup.exe and continue through the installation.

#### **Important**

On Windows 7, right click setup.exe and select Run as administrator.

- 5. Accept the license agreement.
- 6. Select the type of installation.
	- Select Typical to install the firmware and tools.
	- Select Custom to choose to install either the firmware or the tools.

<span id="page-63-0"></span>7. Follow instructions presented by the installation program.

The online firmware is installed in C:\Inetpub\ftproot\bin\.

### **Postrequisites**

Cycle the power on each CSI Machinery Health Monitor that uses this FTP server.

# **C.2 Reboot the CSI Machinery Health Monitor**

Cycle power on the CSI Machinery Health Monitor and verify the system is in good status after it boots.

#### **Procedure**

- 1. Cycle the power on each CSI Machinery Health Monitor that needs to get the new firmware update from the FTP server.
- 2. Wait approximately 5 minutes for the system to complete the boot process.
- 3. Verify the system is powered on and in good status.

Refer to the Installation Manual for your specific hardware model for more information.

# **C.3 Check the firmware version in AMS Machinery Manager**

- 1. Log on to AMS Machinery Manager Client with the Administrator user account or a user that has permission to use online technology.
- 2. Go to Tools > Setup/Communications > Online Configuration.

The Online Config window appears.

3. Go to File > Online Server > Open.

The Select Online Server Host Computer dialog appears.

4. Choose a server name from the menu and click OK.

The Online Server opens and a tree structure appears in the left pane of the Online Config window.

5. In the tree structure, expand Units folder, and right-click the icon next to the CSI Machinery Health Monitor you want to check and select Properties.

The Unit Properties screen appears in the right pane and displays the State, Firmware Revision, DSP Revision, Total RAM, and Unit Type.

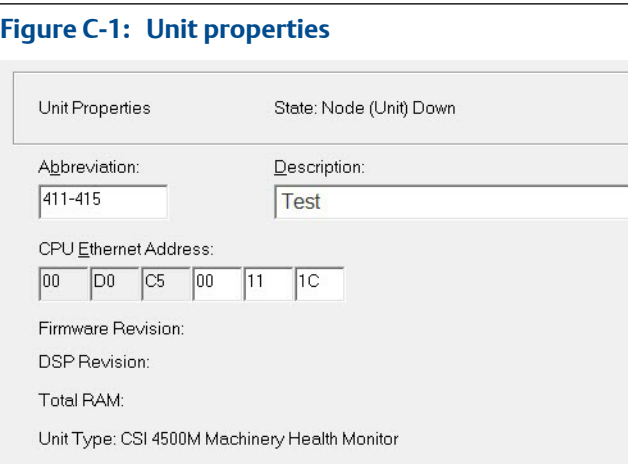

6. In the Unit Properties pane, verify State is Node(Unit)UP and Firmware Revision matches the version you installed.

Contact Product Support for help if the firmware version does NOT match.

MHM-97402 Rev 24 2017

**Emerson**

835 Innovation Drive Knoxville, TN 37932 USA T +1 865-675-2400 F +1 865-218-1401 **www.Emerson.com**

#### ©2017, Emerson.

The contents of this publication are presented for informational purposes only, and while every effort has been made to ensure their accuracy, they are not to be construed as warranties or guarantees, express or implied, regarding the products or services described herein or their use or applicability. All sales are governed by our terms and conditions, which are available on request. We reserve the right to modify or improve the designs or specifications of our products at any time without notice.

All rights reserved. The Emerson logo is a trademark and service mark of Emerson Electric Co. All other marks are property of their respective owners.

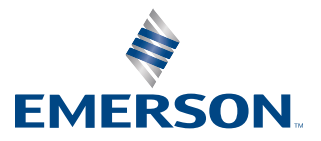